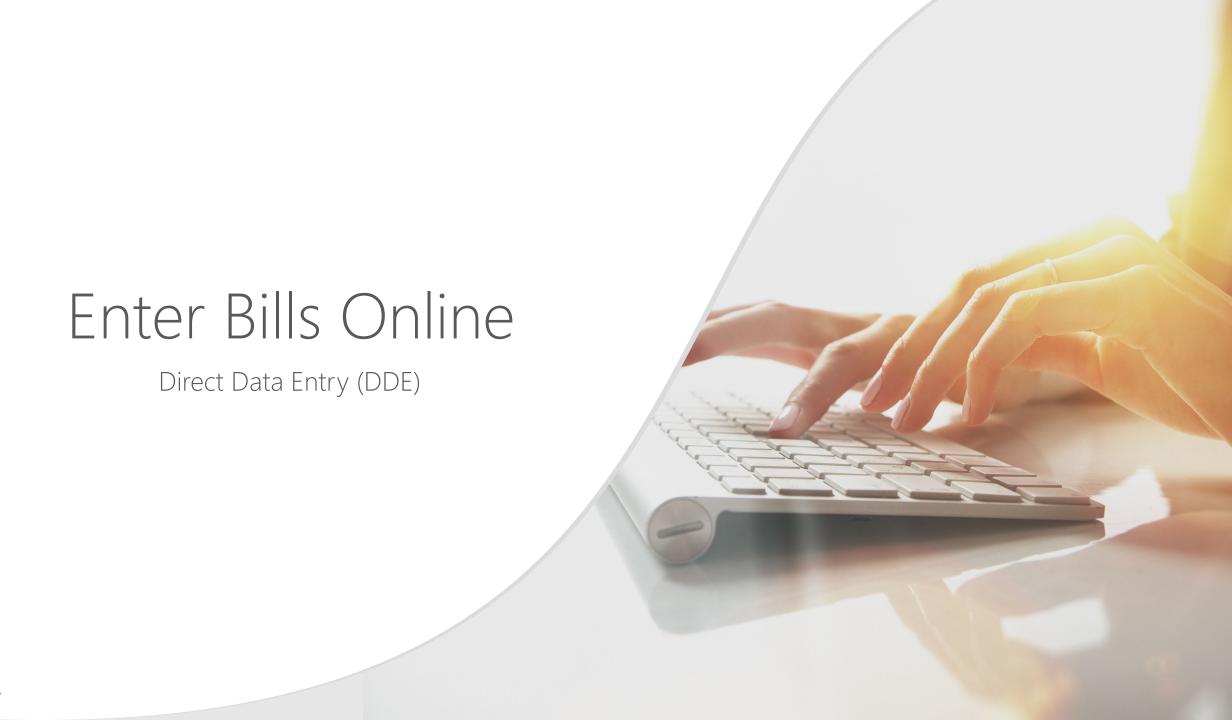

### Introduction

This tutorial outlines the process to submit bills via Direct Data Entry (DDE) in the WCMBP Provider Portal. The following information will be covered:

- Submitting Bills in the WCMBP System
- Bill Submissions via DDE
  - Professional
  - Institutional
  - o <u>Dental</u>
- Retrieving Saved Bills
- Adding Attachments After Bill Submission

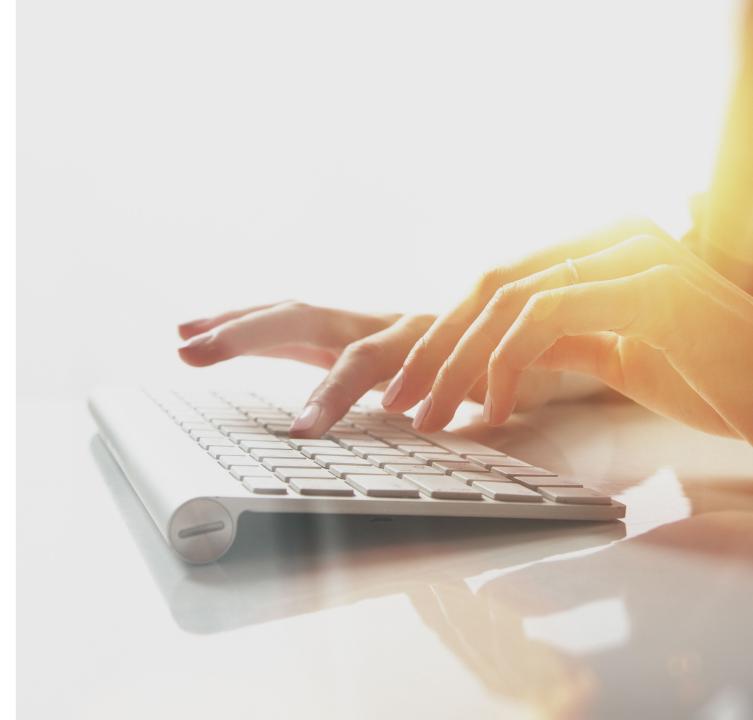

# Submitting Bills in the WCMBP System (1 of 4)

#### How it works:

1. To access the **Existing User** login page, select the <u>WCMBP System</u> link. Enter the provider's email address and select **LOGIN**.

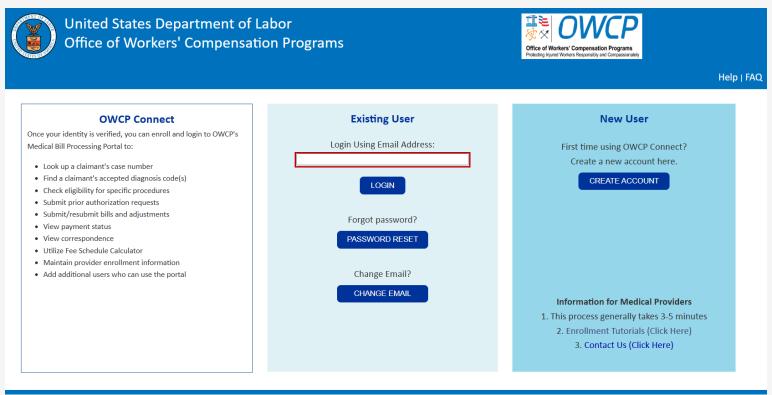

# Submitting Bills in the WCMBP System (2 of 4)

2. Enter the password and select **SUBMIT**.

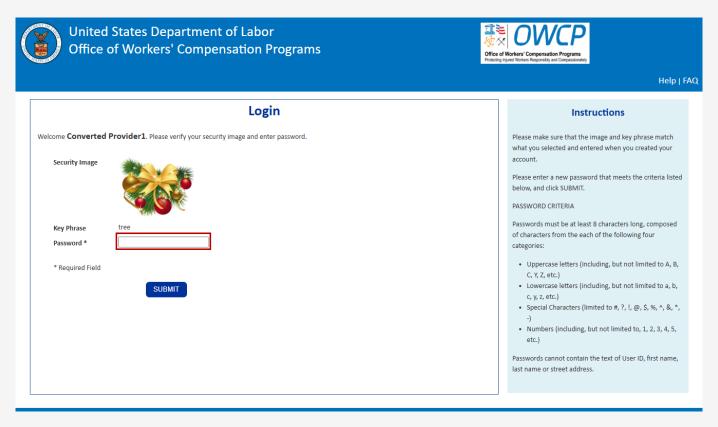

# Submitting Bills in the WCMBP System (3 of 4)

The system displays the default **Select a Provider ID Number to continue to the Provider Portal** page.

3. Select the applicable provider ID from the **Available Provider IDs** field and select **Go**.

4. Select **EXT Provider Bills Submitter** from the **Profile** drop-down list and select **Go**.

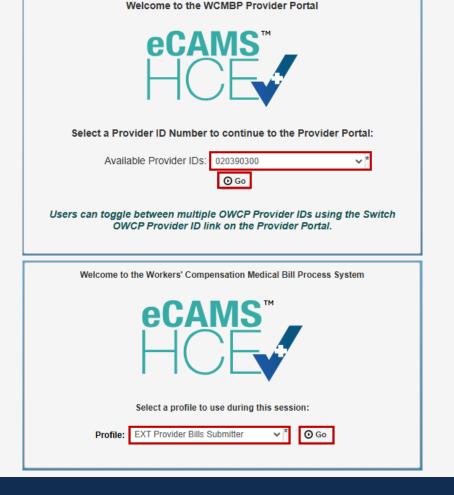

# Submitting Bills in the WCMBP System (4 of 4)

Select the On-line Bills Entry link under Bills.

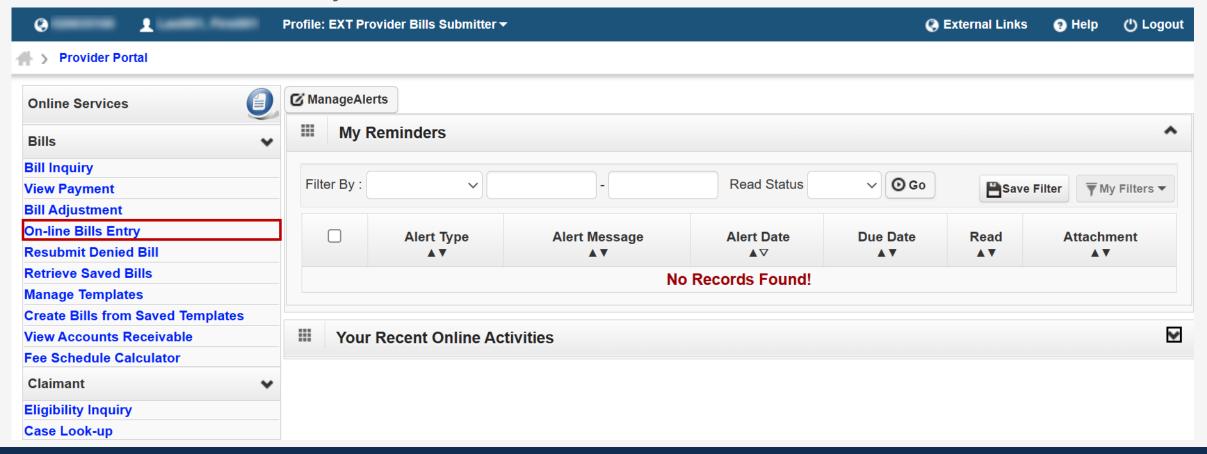

# Completing Bill Submission

The list of bill type options displays. Providers can now select the desired bill type to complete and submit for payment consideration.

**Note:** PROVIDER INFORMATION—to access and view the **Bill Submission** page after submitting a bill, providers must disable their popup blocker.

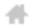

#### Provider Portal ) Bill Submission

| © Close                            |                                                                                                    |
|------------------------------------|----------------------------------------------------------------------------------------------------|
| Choose an Option.                  |                                                                                                    |
| Submit Professional (OWCP-1500)    | Submit Professional Use this option for services rendered by providers enrolled as Individual, Group or Ambulatory Surgical Centers. |
| Submit Institutional (OWCP-<br>04) | Submit Institutional Use this option for services rendered by providers enrolled as a facility.                                      |
| Submit Dental                      | Submit Dental                                                                                                    |

Submitting a Professional Bill in the WCMBP System

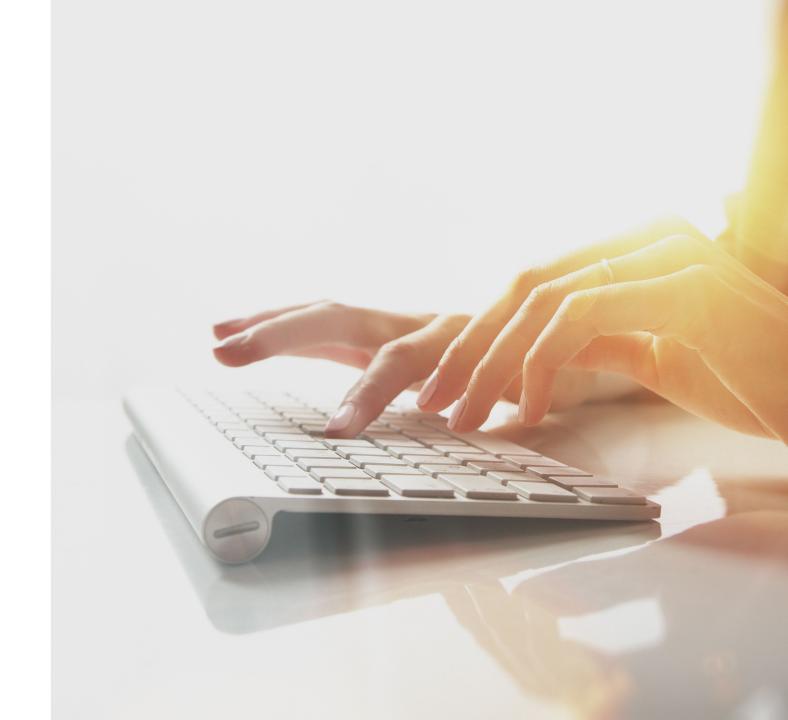

## Submitting a Professional Bill in the WCMBP System

1. To begin entering a Professional claim using Direct Data Entry (DDE), select the **Submit Professional** link.

**Note:** PROVIDER INFORMATION—to access and view the **Bill Submission** page after submitting a bill, providers must disable their popup blocker.

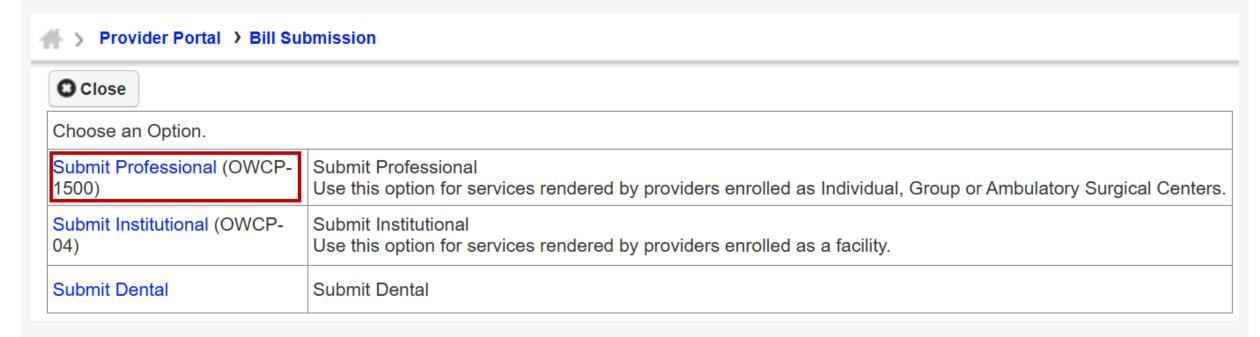

# Entering Provider Information – Professional (1 of 4)

1. Select the claimant program from the **Program** drop-down list for the bill being submitted.

**Note:** BILLING PROVIDER INFORMATION—such as Provider ID, Type, Provider Name, and Address—will display based on the provider profile of the user logged in. The provider is required to enter the National Provider ID (NPI) and is strongly encouraged to enter the billing Taxonomy code in the designated field.

- To make changes to the Billing Provider address, select +Address. The Address details window opens.
  - a. Enter the address and zip code in the Address Line 1 and Zip Code fields.
  - b. Select **Validate Address**. The remaining address fields automatically populate.
  - To return to the **Professional Bills Online Submission** page, select **OK**.

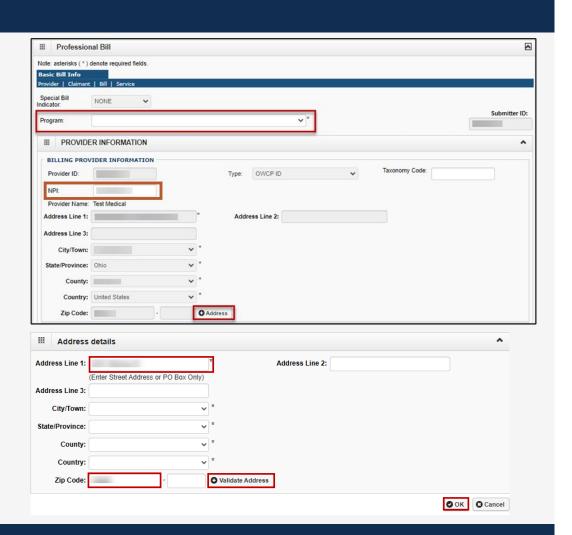

# Entering Provider Information – Professional (2 of 4)

The **Is the Billing Location also the Service Facility Location** section automatically defaults to **No**.

- 3. Complete the **SERVICING FACILITY LOCATION** as applicable:
  - If yes (the Billing Location is also the Service Facility Location), select Yes. The SERVICING FACILITY LOCATION grid collapses.
  - If no (the Billing Location address differs from the practice address), complete the following:
    - a. Enter the Servicing Facility NPI in the **Servicing Facility Provider ID** field.
    - b. Select the NPI from the **Type** drop-down list.
    - c. To enter the Servicing Facility address:
      - i. Select **+Address**. The **Address details** window opens.
      - ii. Enter the address and zip code in the Address Line 1 and Zip Code fields.
      - iii. Select **Validate Address**. The remaining address fields automatically populate.
      - iv. To return to the **Professional Bills Online Submission** page, select **OK**.

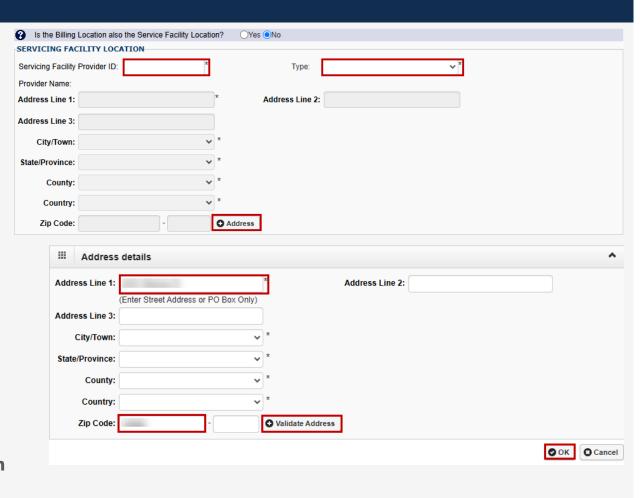

# Entering Provider Information – Professional (3 of 4)

The **Is the Billing Provider also the Rendering Provider** section automatically defaults to **No**.

- 4. Complete the **Is the Billing Provider also the Rendering Provider** section as applicable:
  - If yes (the Billing Provider is also the Rendering Provider), select Yes. The RENDERING PROVIDER INFORMATION section collapses.
  - If no (the Billing Provider differs from the Rendering Provider), complete the following:
    - a. Enter the Rendering Provider NPI in the **Provider ID** field.
    - b. Select the NPI from the **Type** drop-down list.

**Note:** Providers are encouraged to enter the **Taxonomy Code**.

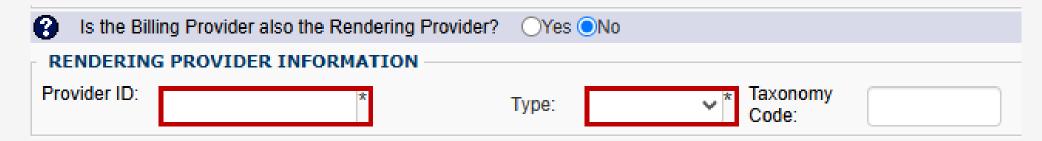

### Entering Provider Information – Professional (4 of 4)

The Is the Billing Provider also the Supervising Provider? section automatically defaults to Yes.

- 5. Complete the **Is the Billing Provider also the Supervising Provider?** section.
  - If yes (the Billing Provider is also the Supervising Provider), proceed to the next step.
  - If no (the Billing Provider differs from the Supervising Provider), select No. The SUPERVISING PROVIDER INFORMATION section expands.
    - a. Enter the supervising provider's NPI in the **Provider ID** field.
    - b. Select **NPI** from the **Type** drop-down list.

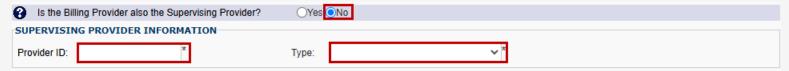

The **Is the Service the result of a referral?** section automatically defaults to **No**.

- 6. Complete the **Is the Service the result of a referral?** section.
  - If no (the service is not a result of a referral), proceed to the next step.
  - If yes (the service is a result of a referral), select **Yes**. The **REFERRING PROVIDER INFORMATION** section expands.
    - a. Enter the referring provider's NPI in the **Provider ID** field.
    - b. Select **NPI** from the **Type** drop-down list.

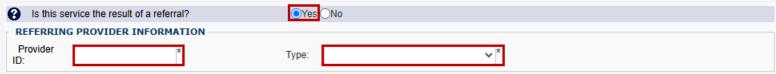

### **Entering Claimant Information**

In this section, the provider will enter the necessary information about the claimant. Some fields are optional; the mandatory fields have an asterisk (\*).

- 1. Complete the **Claimant ID** field.
- 2. Select **Case Number** from the **Type** drop-down list.

**Note:** FECA, DCMWC, and DEEOIC can enter a social security number (SSN) or Case Number. If an SSN is entered for a FECA claimant, the **Date of Injury** field is required.

**Note:** If claimant information is found based on Type (Case Number or SSN), the system will auto-populate the claimant's information. If the system cannot locate claimant information, the system will display a message stating, "CLAIMANT INFORMATION—Claimant details not found for the program selected". Providers will need to manually enter the claimant

information.

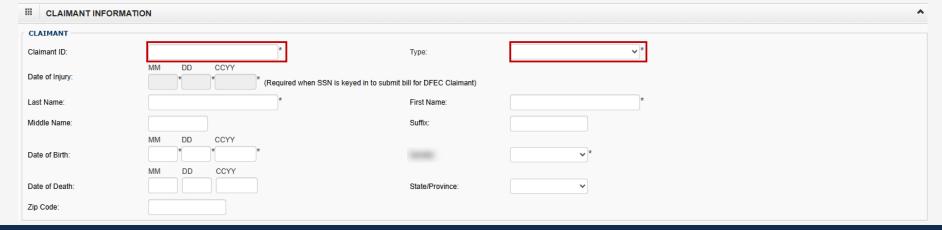

### **Entering Third Party Liability Amount**

The **Does Bill have any Third-Party Liability Amount?** section (Professional bill section) automatically defaults to **No**.

- 1. Complete the **Does Bill have any Third-Party Liability Amount?** section as applicable:
  - If no (the bill does not include Third-Party Liability (TPL) amount), proceed to the next step.
  - If yes (there is a TPL amount to be listed), select Yes and enter the amount that was paid by a Third-Party Liability (TPL) in the Third Party Liability Amount field.

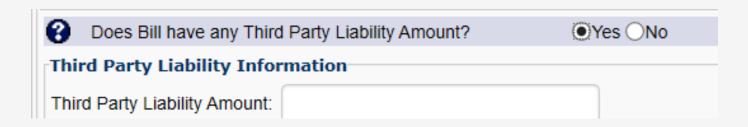

### Entering Bill Information – Professional (1 of 6)

The following slides guide providers through completing the **Bill Information** section. The sub-headings that have a plus icon (+) next to them are expandable. When the provider selects the plus icon (+), the provider can enter information as needed in the expanded subsection.

When a subsection expands, fields with an asterisk (\*) are mandatory. To collapse a subsection without including any additional information, providers can select the minus icon (–).

The following fields default as optional until the provider expands them:

- Relevant Dates
- Bill note
- Anesthesia related procedure
- Condition information
- Delay reason

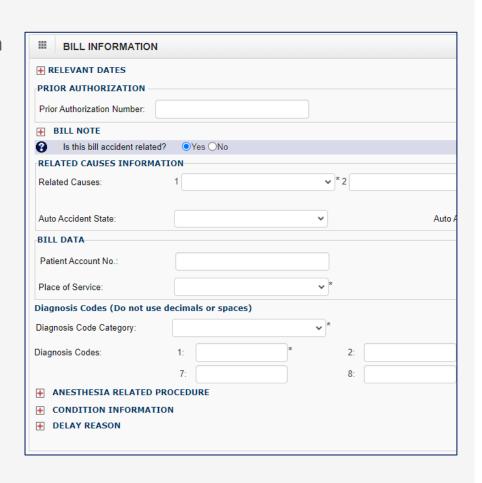

# Entering Bill Information – Professional (2 of 6)

In this section, the provider may enter additional bill information pertaining to the service provided to the claimant.

- 1. If applicable, complete the following:
  - RELEVANT DATES
  - Prior Authorization Number
  - BILL NOTE

Note: To enter Relevant Dates or a Bill Note, the provider must select the plus icon (+). The minus icon (-) can be used to collapse it if it is no longer needed.

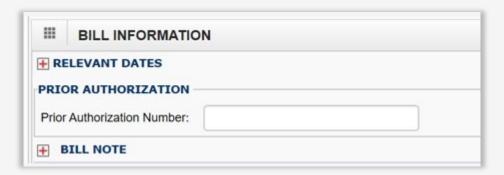

### Entering Bill Information – Professional (3 of 6)

2. In the **RELEVANT DATES** section, enter **Relevant Dates** related to the services.

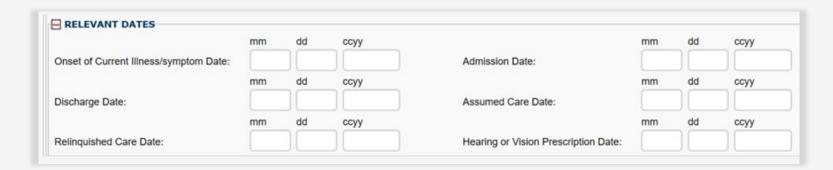

3. Within the **BILL NOTE** section, enter a bill note related to the services in the **Bill Note** field.

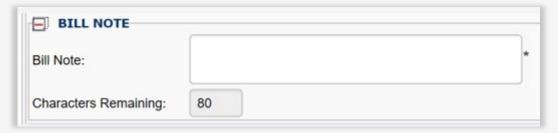

Note: Providers can enter up to 80 characters in this field.

### Entering Bill Information – Professional (4 of 6)

The **Is this bill accident related?** section automatically defaults to **No**.

- 4. Complete the **Is the bill accident related?** section as applicable:
  - If no (the bill is not accident related), proceed to the next step.
  - If yes (the bill is accident related), select Yes. The Related Causes Information section expands.
    - a. Select the related cause or causes (AA-Auto Accident, EM-Employment, or OA-Other Accident) from the **Related Causes** drop-down list.
    - b. Enter the accident date in the **Accident Date** field.

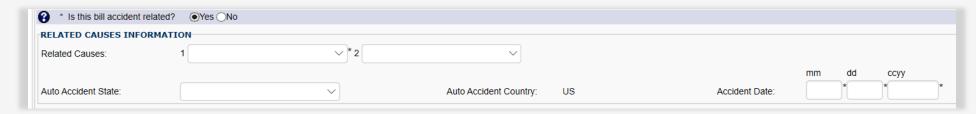

- 5. Enter the patient account number within the provider's organization in the Patient Account No. field.
- 6. Select the place of service from the **Place of Service** drop-down list.

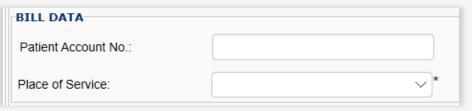

### Entering Bill Information – Professional (5 of 6)

7. Select the diagnosis code category (ICD-9 or ICD-10) based on the date of service from the **Diagnosis Code Category** drop-down list and enter the appropriate diagnosis codes in the **Diagnosis Codes** fields.

#### Note:

- At least one Diagnosis Code is required
- Providers must list all ICD-9 or ICD-10 codes based on the date of service (DOS)
- Providers must list ICD Codes in sequential order, one through 12 (do not skip a number)
- ICD-9 Diagnosis Codes (applies if DOS is on or prior to September 30, 2015)
- ICD-10 Diagnosis Codes (applies if DOS is on or after October 1, 2015)

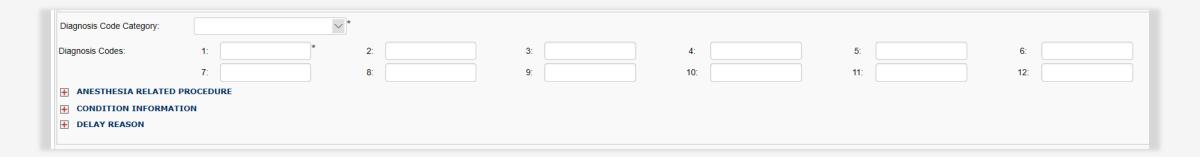

# Entering Bill Information – Professional (6 of 6)

The **ANESTHESIA RELATED PROCEDURE**, **CONDITION INFORMATION**, and **DELAY REASON** expandable sub-headings are optional. Providers can select the plus icon (+) to add an Anesthesia Related Procedure, Condition Information, or a Delay Reason, and they can select the minus icon (–) to collapse it if it is no longer needed.

- 8. In the ANESTHESIA RELATED PROCEDURE section, complete the Principle HCPCS Code field.
- 9. In the **CONDITION INFORMATION** section, complete the **Condition Code** field.

**Note:** To add another condition code, providers can select the **Add Another** link.

10. In the **DELAY REASON** section, select an option from the **Delay Reason Code** drop-down list.

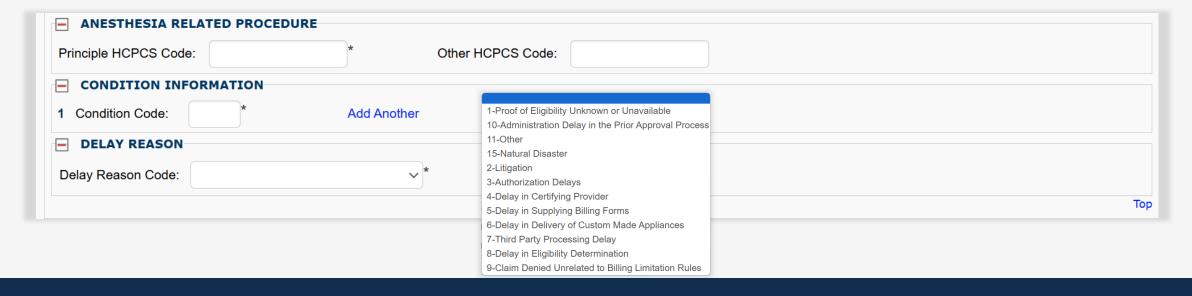

### Entering Basic Line Item Information – Professional (1 of 8)

- 1. Enter the date of service range in the **Service Date From** and **Service Date To** fields.
- 2. Select a place of service (POS) from the **Place of Service (if different from header)** drop-down list (two-digit POS code representing where services are rendered, if different than the POS selected in the **Bill information** section).

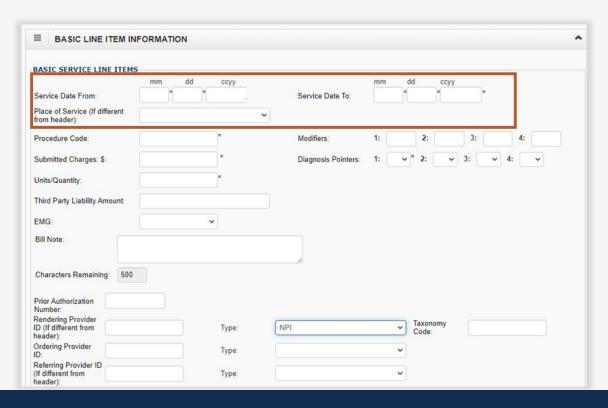

### Entering Basic Line Item Information – Professional (2 of 8)

**Note:** The following two steps are for procedures, services, or supplies.

- 3. Enter the five-character HCPCS or CPT code in the **Procedure Code** field, if applicable.
- 4. Enter the two-digit modifier in the **Modifiers** fields, if applicable.

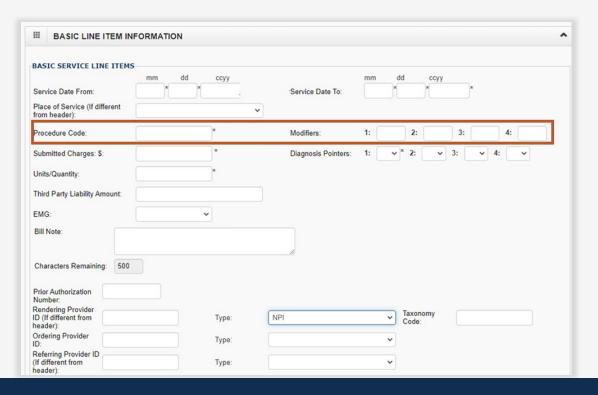

### Entering Basic Line Item Information – Professional (3 of 8)

- 5. Enter the submitted charges for the line item in the **Submitted Charges** field.
- 6. In the **Diagnosis Pointers** fields, enter the diagnostic reference number (one through 12 from the **Bill Information** section) to associate the Date of Service (DOS) and the procedure with the corresponding diagnosis).

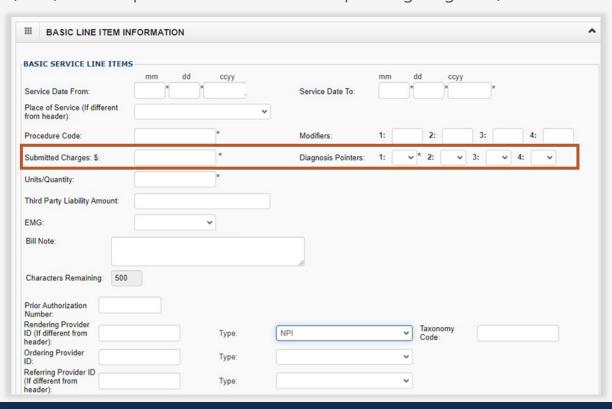

### Entering Basic Line Item Information – Professional (4 of 8)

- 7. In the **Units/Quantity** field, enter the number of units provided during the date of service range entered.
- 8. In the **Third Party Liability Amount** field, enter the amount that was paid by a Third-Party Liability (TPL). **Note:** DOL is primary, leave blank. If listed, monies will be deducted from the allowed reimbursement amount.

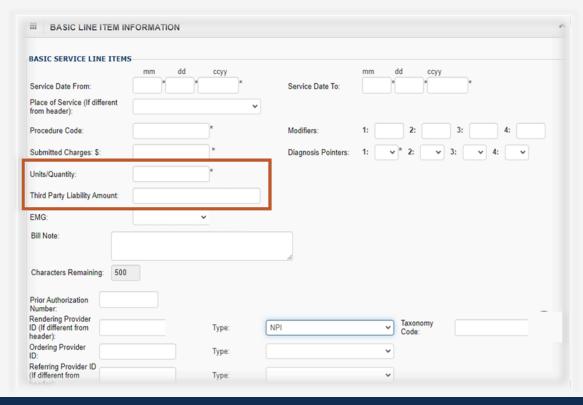

### Entering Basic Line Item Information – Professional (5 of 8)

- 9. If applicable, select **Yes** or **No** from the **EMG** drop-down list to identify if this an emergency service. (Optional)
- 10. If applicable, enter a bill note (up to 500 characters) in the **Bill Note** field. (Optional)

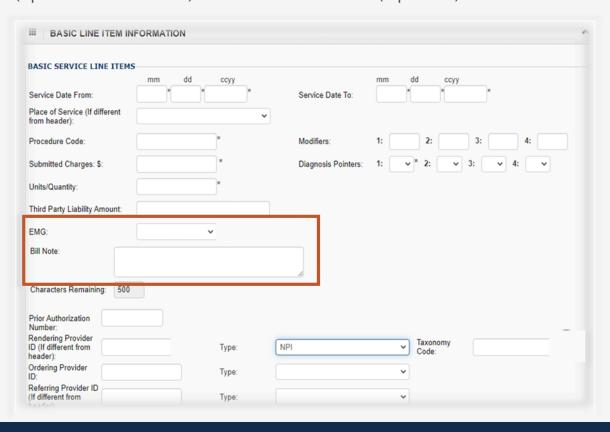

### Entering Basic Line Item Information – Professional (6 of 8)

- 11. Complete the **Prior Authorization Number** field as applicable:
  - If the prior authorization number is the same as the header provider information, then leave blank.
  - If the prior authorization number differs from the header provider information input during the **Provider Information** section, enter a prior authorization number in the **Prior Authorization Number** field.

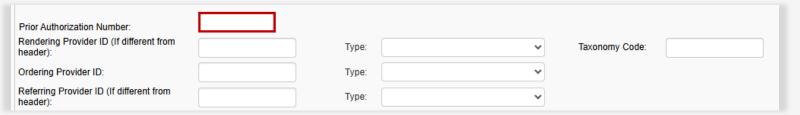

- 12. Complete the following fields as applicable:
  - If the rendering provider, ordering provider, or referring provider is the same as the header provider information, then leave blank.
  - If the rendering provider, ordering provider, or referring provider differ from the header provider information input during the Provider Information section, enter the National Provider ID (NPI) in the Rendering Provider ID, Ordering Provider ID, or Referring Provider ID field and select NPI from the Type drop-down list.

**Note:** If a rendering provider NPI is submitted, providers are encouraged to also enter the appropriate taxonomy code.

| Prior Authorization Number:                       |       |          |                |
|---------------------------------------------------|-------|----------|----------------|
| Rendering Provider ID (If different from header): | Type: | <b>~</b> | Taxonomy Code: |
| Ordering Provider ID:                             | Туре: | ~        |                |
| Referring Provider ID (If different from header): | Type: | ·        |                |

# Entering Basic Line Item Information – Professional (7 of 8)

The **Is the Header Service Facility Location** section defaults to **Yes**.

- 13. Is the header service facility location also the service line facility location?
  - If yes, leave as is and proceed to the next step.
  - If no (the service line facility location is different from the Header Service Facility Location in the **Billing Provider Information** section), select **No**.
     A dialogue box expands to add the Service Line Facility Location information.
    - a. Enter the servicing facility provider ID in the **Provider ID** field.
    - b. Select **NPI** from the **Type** drop-down list.
    - c. Select **+Address**. The **Address details** window opens.
    - d. To enter the servicing facility location address, complete the Address Line 1 and Zip Code fields, then select Validate Address. The other address fields automatically populate.
    - e. Select **OK** to return to the **Professional Bills Online Submission** page.

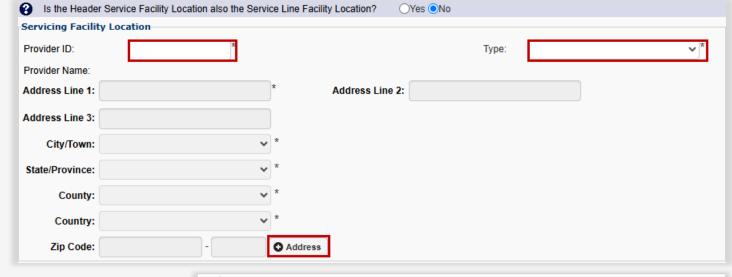

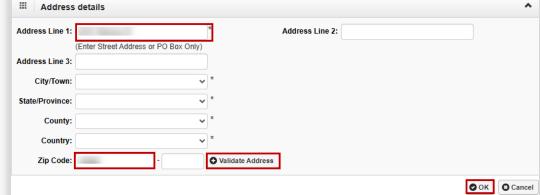

### Entering Basic Line Item Information – Professional (8 of 8)

- 14. Complete the **LINE DRUG INFORMATION** section as applicable:
  - To add Line Drug Information, select the plus icon (+).
  - If this section is no longer needed, select the minus icon (–) to collapse it.

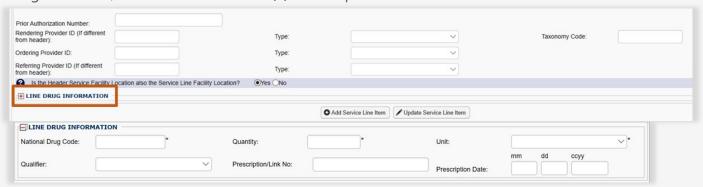

- 15. To include the line item in the bill, select **Add Service Line Item**. Repeat this process for each additional line. A window displays to confirm the Service Line is added successfully.
- 16. Select **OK** to close the window.

Note: Providers can select **Update Service Line Item** to make corrections and enter missing information to a line item that was previously added.

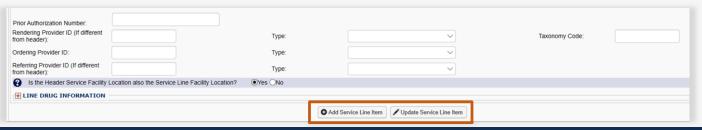

### Previously Entered Line Item Information – Professional

Once a line item has been added, the line item information displays.

- 1. Proceed with the line item information as follows:
  - To update the line item information, select the Line No link.
  - To remove the line item, select the **Delete** link.

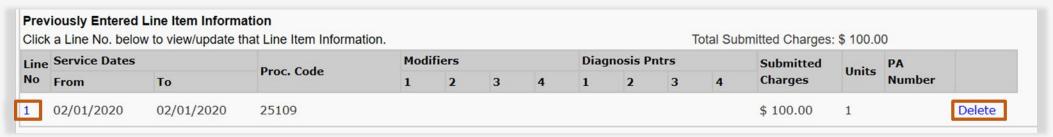

2. Once the provider enters all line items, scroll back to the top of the page and select **Submit Bill** to submit the bill.

**Note:** The provider also has the option to save the bill and return later or reset the bill to start over. To view the steps on retrieving a saved bill, proceed to the <u>Retrieving Saved Bills</u> section of this document.

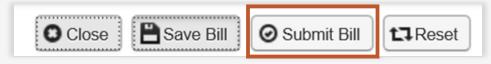

Note: Saved bills are available under the **Retrieve Saved Bills** menu for a later submission.

# Bill Information – Add or Update Service Line Warning

If the provider enters one item (rendering provider NPI or rendering taxonomy code), the other item is recommended to be entered. The system will return a message indicating that both items are encouraged.

When this system message is received, proceed as applicable:

- To return to the bill and enter the missing taxonomy, select Cancel.
- To proceed to add or update the line, select OK.

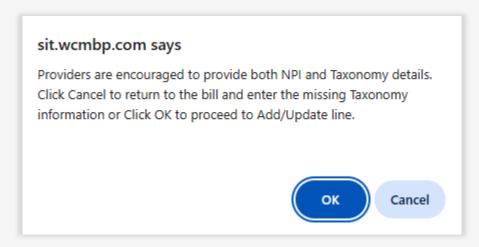

### Adding an Attachment – Professional (1 of 3)

When selecting **OK** to proceed to add or update the line, a popup window opens with the message "Do you want to submit any Backup Documentation?"

- 1. Proceed as applicable:
  - To add attachments, select **OK**. The **Add Attachments** window opens.
  - To proceed without attachments (no attachment is needed), select Cancel. The submitted professional bill details display.

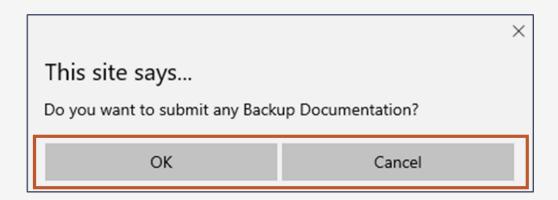

# Adding an Attachment – Professional (2 of 3)

2. In the **Add Attachments** window, select the **Attachment Type** being submitted for the services rendered and select the **Transmission Code**.

Note: Attachments can only be attached if selecting Transmission Code of **EL** or **FT**.

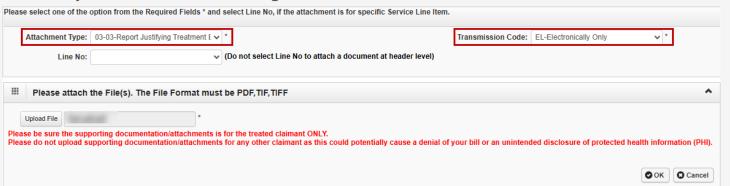

AA-Available on Request at Provid
BM-By Mail
EL-Electronically Only
EM-E-Mail
FT-FT-File Transfer
FX-By-Fax

To locate and add the attachment, select Upload File, then select OK.

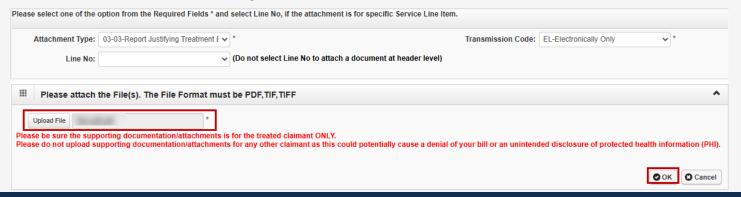

### Adding an Attachment – Professional (3 of 3)

Once the **Submit Bill** tab is selected, the Transaction Control Number (TCN) displays and the option to add additional attachments displays. Once the attachment is added, it will be listed in the **Attachment List** section.

4. To complete the physician or supplier attestation, select the **SIGNATURE OF PHYSICIAN OR SUPPLIER** checkbox.

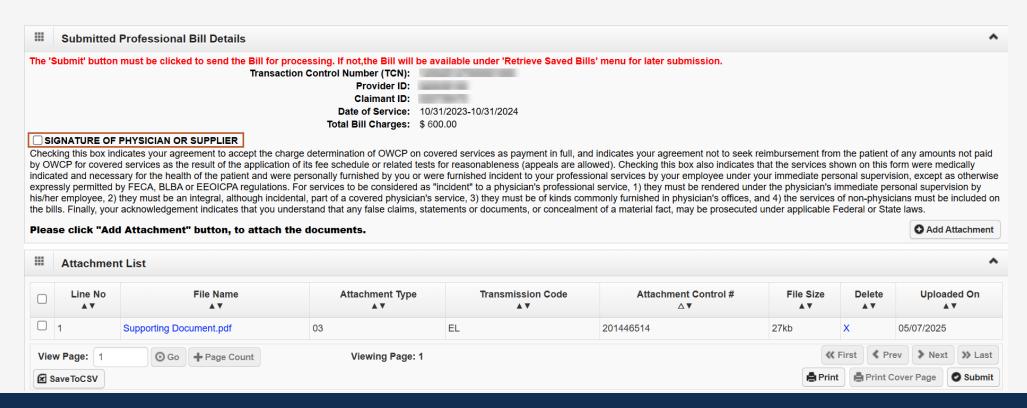

### Submitted Professional Bill Details

5. To submit the bill, select **Submit**. Once submitted, the "Do you want to Submit another Bill?" confirmation alert message displays.

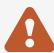

**Important:** For transmission codes of AA, BM, EM, and FX, the provider will need to select **Print Cover Page** to mail or fax the attachments. Refer to <a href="How to View PDFs Using Adobe Reader">How to View PDFs Using Adobe Reader</a> for instructions on how to view PDFs using Adobe Reader.

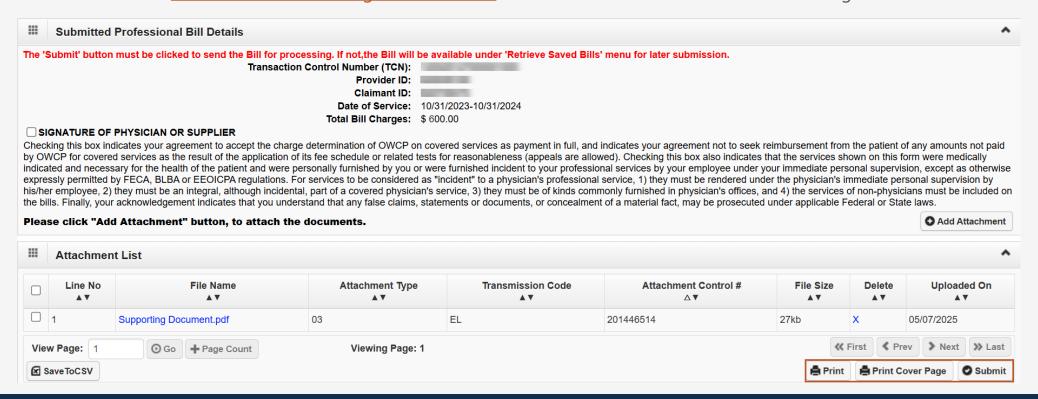

## Missing Data Message – Professional

Most billing providers are required to include the Billing NPI. For OWCP bills submitted from providers such as non-medical vendors, fiscal intermediaries, and non-emergency transportation, Billing NPI is not required.

- If the NPI is missing, an error message will display.
  - The following is required information that the provider may be prompted to enter:
  - Billing Provider Information NPI
- If the Taxonomy Code is missing or invalid, a warning message will display.
  - Providers are encouraged to submit taxonomy details for Billing Provider and NPI or taxonomy details for Rendering Provider at header and lines.
  - Review the following missing NPI or taxonomy information:
    - Billing Provider Information Taxonomy Code
    - o Rendering Provider Taxonomy Code
    - Line Rendering Provider Taxonomy Code for Lines

**Note:** The provider can select **Cancel** to return to the bill and enter the details or they can select **OK** to proceed with submission.

Submitting an Institutional Bill in the WCMBP System

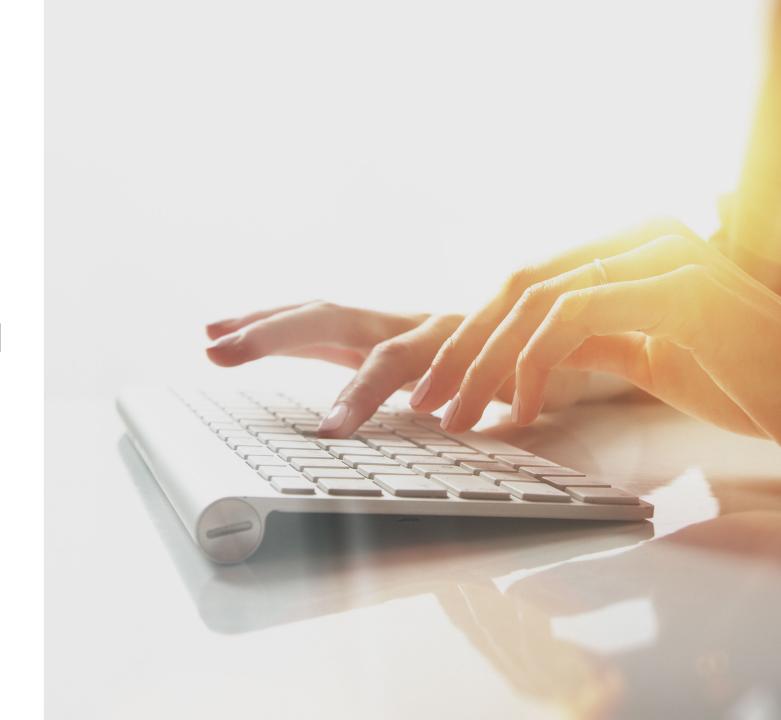

# Submitting an Institutional Bill in the WCMBP System

1. To begin entering an Institutional claim using Direct Data Entry (DDE), select the **Submit Institutional** link.

**Note:** PROVIDER INFORMATION — To access and view the **Bill Submission** page after submitting a bill, providers must disable their popup blocker.

| <b>○</b> Close                  |                                                                                                    |  |  |  |
|---------------------------------|----------------------------------------------------------------------------------------------------|--|--|--|
| Choose an Option.               |                                                                                                    |  |  |  |
| Submit Professional (OWCP-1500) | Submit Professional Use this option for services rendered by providers enrolled as Individual, Group or Ambulatory Surgical Centers. |  |  |  |
| Submit Institutional (OWCP-04)  | Submit Institutional Use this option for services rendered by providers enrolled as a facility.                                      |  |  |  |
| Submit Dental                   | Submit Dental                                                                                                    |  |  |  |

### Provider Information – Institutional

1. To select the program of the claimant for which the bill is being submitted, select from the **Program** drop-down list.

**Note:** Billing Provider information – such as Provider ID and Type — will display based on the provider profile of the user logged in. The provider is required to enter the National Provider ID (**NPI**) and is encouraged to enter the **Taxonomy Code** in the designated field when required by the selected provider type. If the provider type requires a Medicare Number, the provider will enter it in the **Medicare Number** field.

2. Enter the Attending Provider NPI number in the **Provider ID** field. When attending NPI is entered, it is encouraged to enter the Taxonomy Code.

Note: The Attending Provider is the doctor overseeing the patient's general and treatment care.

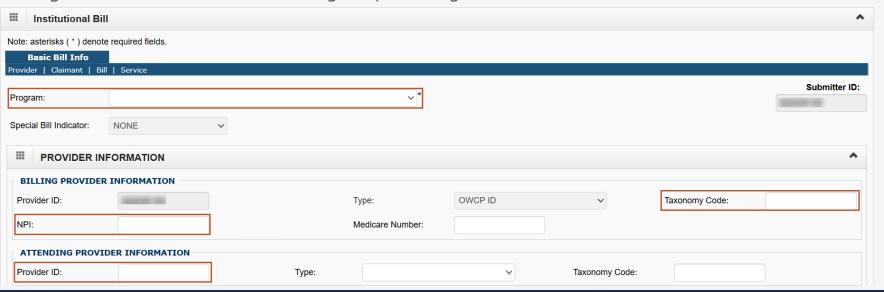

### Claimant Information – Institutional (1 of 2)

- Enter the Claimant ID.
- 2. Select the case number from the **Type** drop-down list.

**Note:** FECA, DCMWC, and DEEOIC can enter SSN or Case Number. If SSN is entered for a FECA claimant, the **Date of Injury** field is required.

**Note:** If claimant information is found based on Type (Case Number or SSN), the system will auto-populate the claimant's information. If the system cannot locate claimant information, the system will display a message stating, "CLAIMANT INFORMATION—Claimant details not found for the program selected." The Provider will need to manually enter the claimant information.

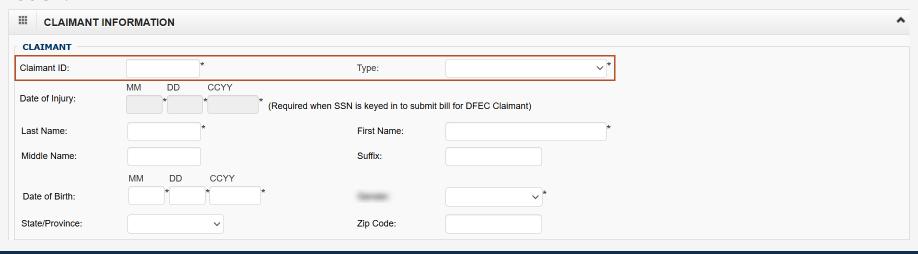

### Claimant Information – Institutional (2 of 2)

The Does Bill have any Third Party Liability Amount section defaults to No.

- 3. Complete the **Does Bill have any Third-Party Liability Amount** section as applicable:
  - If no (the bill does not include Third-Party Liability (TPL) amount), proceed to the next step.
  - If yes (there is a TPL amount to be listed), select **Yes** and enter the amount that was paid by a Third-Party Liability (TPL) in the **Third Party Liability Amount** field.

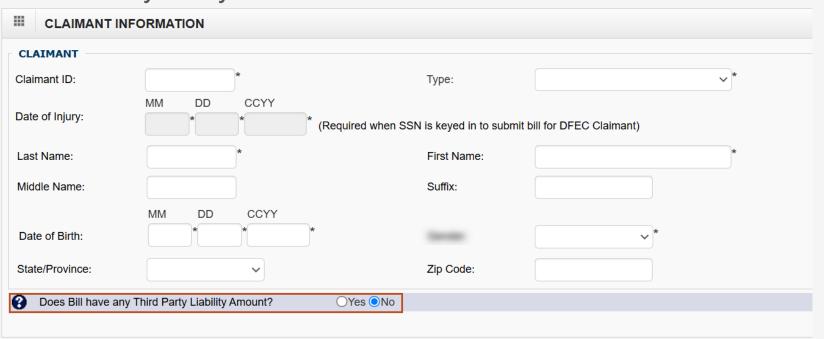

### Bill Information – Institutional (1 of 12)

#### **Enter the following bill information:**

- 1. In the **Patient Account No.** field, enter the patient's account number within the provider's organization.
- 2. In the **Medical Record Number** field, enter the medical record number within the provider's organization.

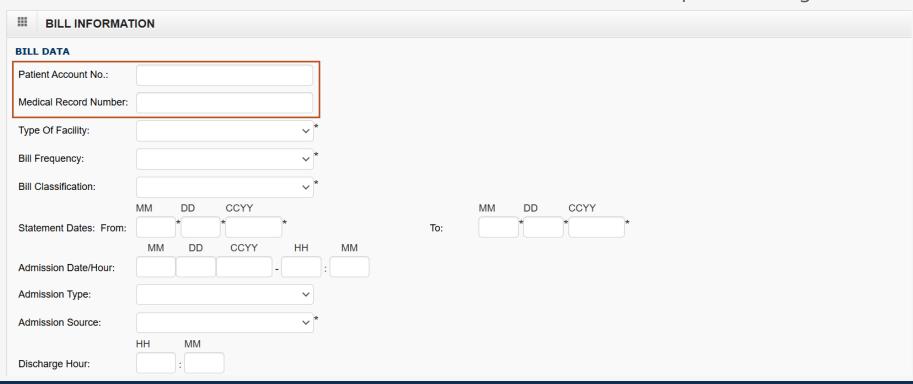

# Bill Information – Institutional (2 of 12)

- 3. Select the type of facility (the first digit for the type of bill) from the **Type Of Facility** drop-down list.
- 4. Select the bill frequency (the third digit for the type of bill) from the **Bill Frequency** drop-down list.
- 5. Select the bill classification (the second digit for the type of bill) from the **Bill Classification** drop-down list.

#### Type of Facility Options

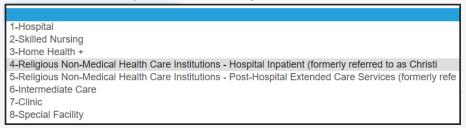

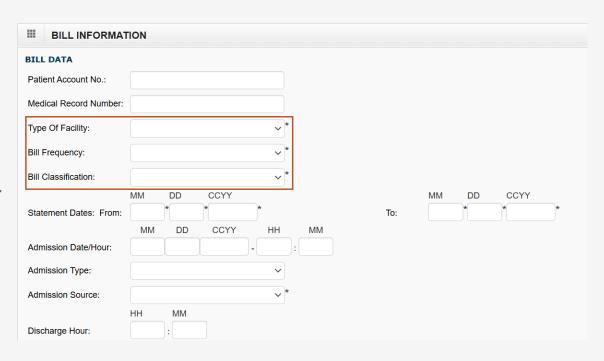

### Bill Information – Institutional (3 of 12)

- 6. Enter the statement date range (cover period) in the **Statement Dates From** and **To** fields.
- 7. Enter admission date and time (in hours and minutes) in the **Admission Date/Hour** fields.

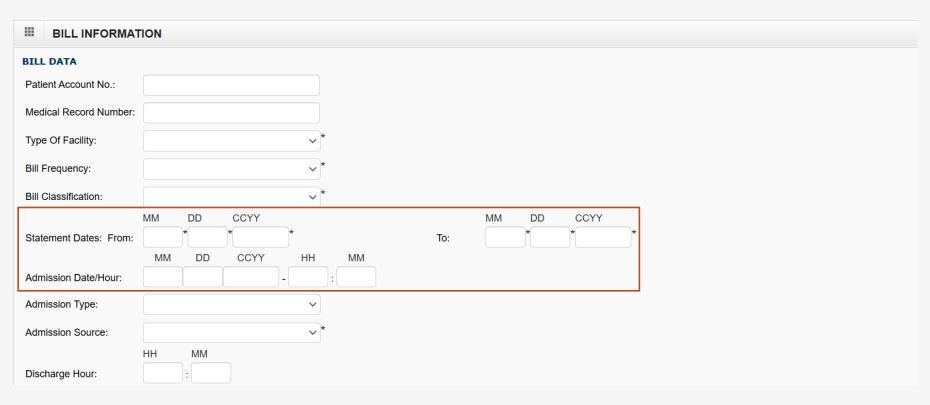

### Bill Information – Institutional (4 of 12)

- 8. Select the admission type (required for Inpatient Stay only) from the **Admission Type** drop-down list.
- 9. Select the admission source from the **Admission Source** drop-down list.

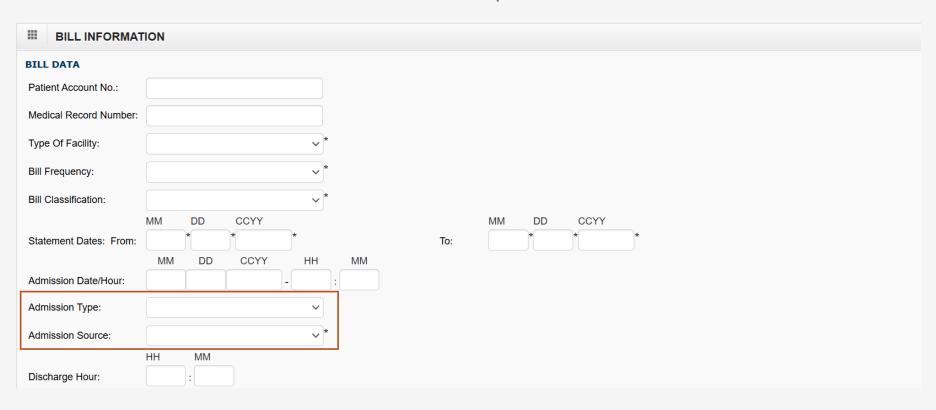

### Bill Information – Institutional (5 of 12)

10. Enter the discharge time (in hours and minutes) in the **Discharge Hour** fields.

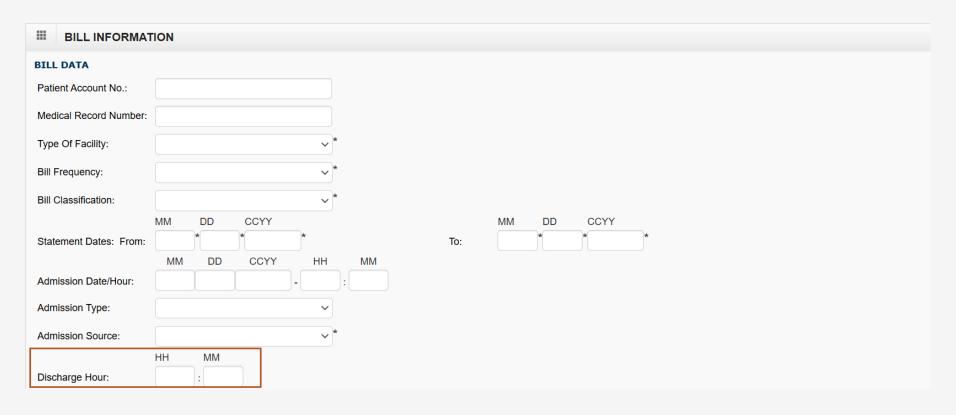

### Bill Information – Institutional (6 of 12)

- 11. Select the patient status from the **Patient Status** drop-down list.
- 12. When the bill is related to an auto accident, select the state where it occurred from the **Auto Accident State** drop-down list.

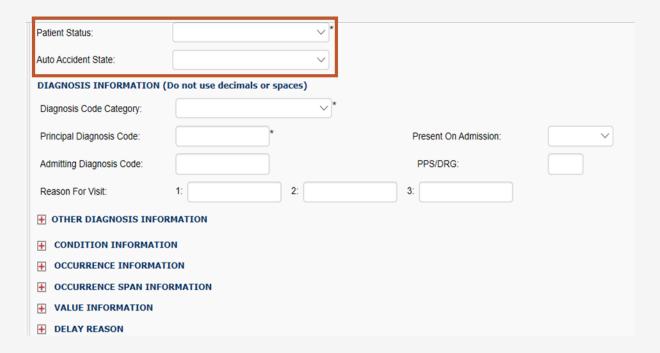

### Bill Information – Institutional (7 of 12)

- 13. Select the diagnosis code category (ICD-9 or ICD-10) based on the cover period from the **Diagnosis Code Category** drop-down list.
- 14. Enter the principal diagnosis code in the **Principal Diagnosis Code** field.
- 15. Select whether the principal diagnosis code was present at the time of admission from the **Present On Admission** drop-down list.

#### Note:

- At least one Diagnosis Code is required
- Providers must list all ICD-9 or ICD-10 codes based on the date of service (DOS)
- Providers must list ICD Codes in sequential order, one through
   12 (do not skip a number)
- ICD-9 Diagnosis Codes (applies if DOS is on or prior to September 30, 2015)
- ICD-10 Diagnosis Codes (applies if DOS is on or after October 1, 2015)

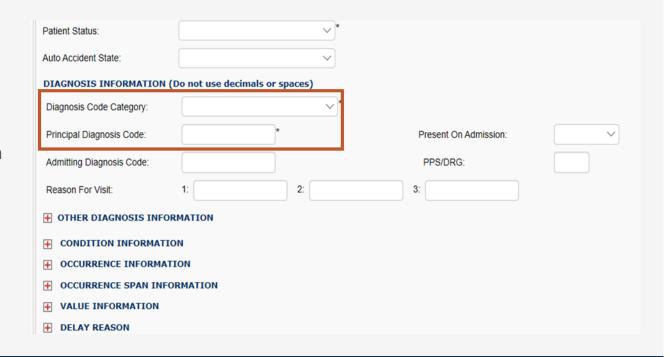

### Bill Information – Institutional (8 of 12)

- 16. Enter the admitting diagnosis code in the **Admitting Diagnosis Code** field.
- 17. Enter the reasons for the visit (diagnosis code describing the patient's stated reason for seeking care) in the **Reason For Visit** fields.

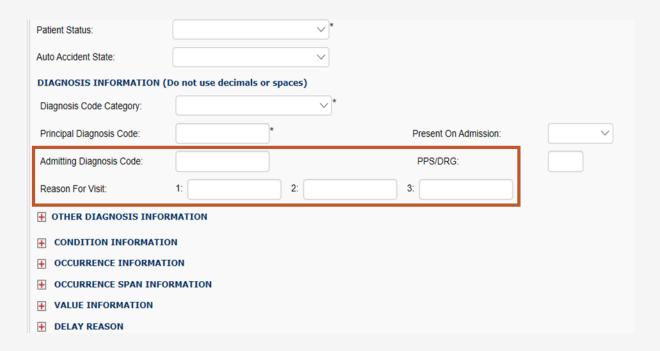

# Bill Information – Institutional (9 of 12)

The following slides guide providers through completing the **Bill Information** section. The sub-headings that have a plus icon (+) next to them are expandable. When the provider selects the plus icon (+), the provider can enter information as needed in the expanded subsection. All expandable fields are optional until expanded. Once expanded, certain fields may become mandatory, indicated by an asterisk (\*). Fields collapse and return to the default optional state by selecting the minus icon (–).

When a subsection expands, fields with an asterisk (\*) are mandatory. To collapse a subsection without including any additional information, providers can select the minus icon (-).

The following fields default as optional until the provider expands them:

- OTHER DIAGNOSIS INFORMATION
- CONDITION INFORMATION
- OCCURRENCE INFORMATION
- OCCURRENCE SPAN INFORMATION
- VALUE INFORMATION
- DELAY REASON

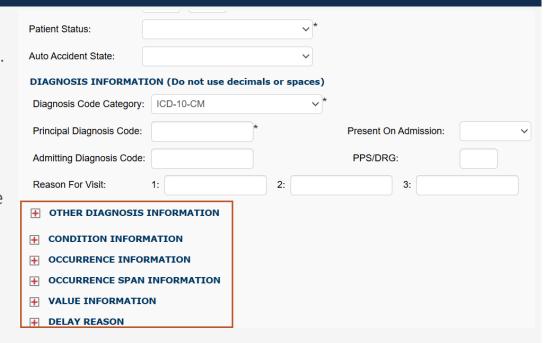

### Bill Information – Institutional (10 of 12)

In this section, the provider may enter additional bill information pertaining to the service provided to the claimant.

- 18. If applicable, complete the following:
  - OTHER DIAGNOSIS INFORMATION
  - CONDITION INFORMATION
  - OCCURRENCE INFORMATION
  - OCCURRENCE SPAN INFORMATION
  - VALUE INFORMATION
  - DELAY REASON

Note: To enter additional information, providers can select the Add Another link.

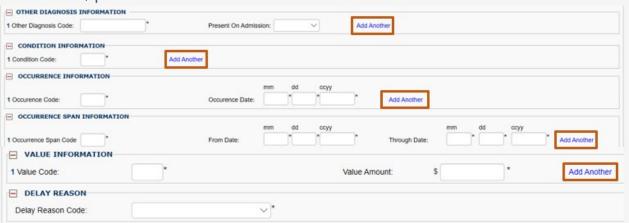

# Bill Information – Institutional (11 of 12)

19. Enter the prior authorization number to be applied to this bill in the **Prior Authorization Number** field. (Optional)

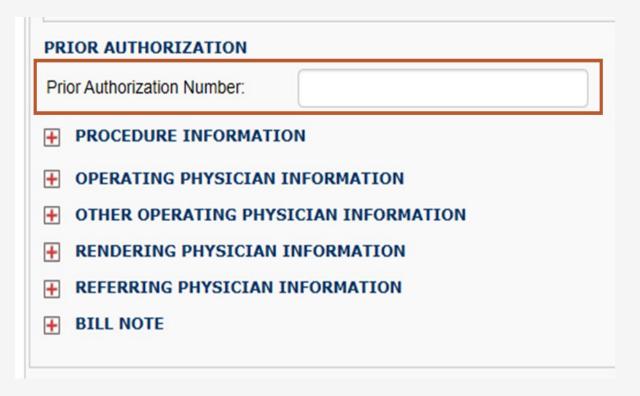

### Bill Information – Institutional (12 of 12)

**Note:** Providers can select the plus icon (+) to add Procedure Information, Other Procedure Information, Operating Physician Information, Other Operating Physician Information, Rendering Physician Information, and a Bill Note. Providers can select the minus icon (-) to minimize a section if no longer needed.

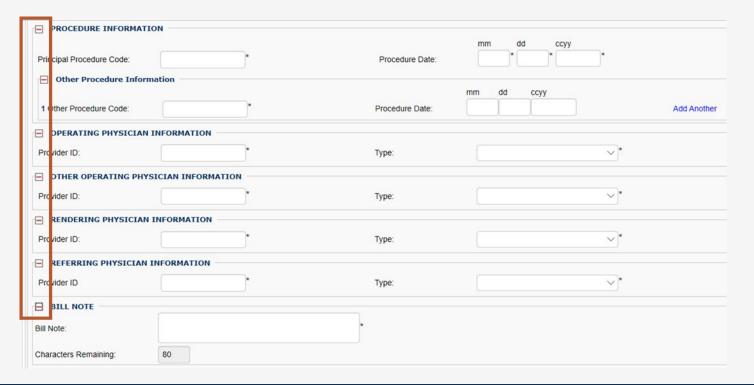

# Service Line Item Information – Institutional (1 of 7)

#### **Enter the following Service Line Item information:**

- 1. Complete the **Revenue Code** field.
- 2. Enter the CPT or HCPCS Code in the **HCPCS Code** field.

Note: Not all revenue codes require a CPT or HCPCS Code.

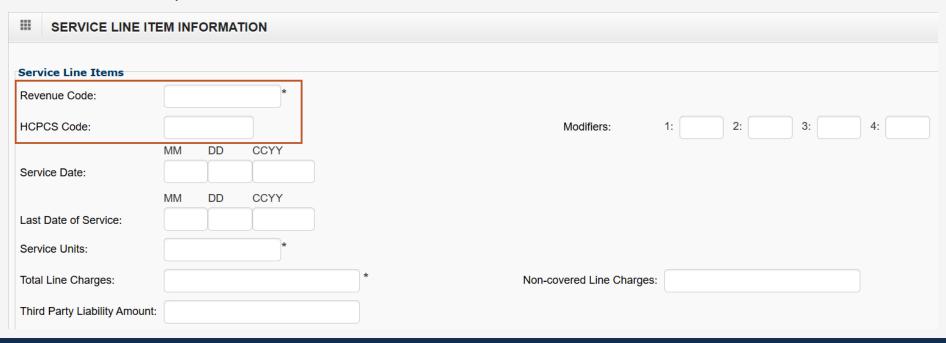

### Service Line Item Information – Institutional (2 of 7)

- 3. Enter modifiers in the **Modifiers** fields. (Optional)
- 4. Complete the **Service Date** and **Last Date of Service** fields for the line item.

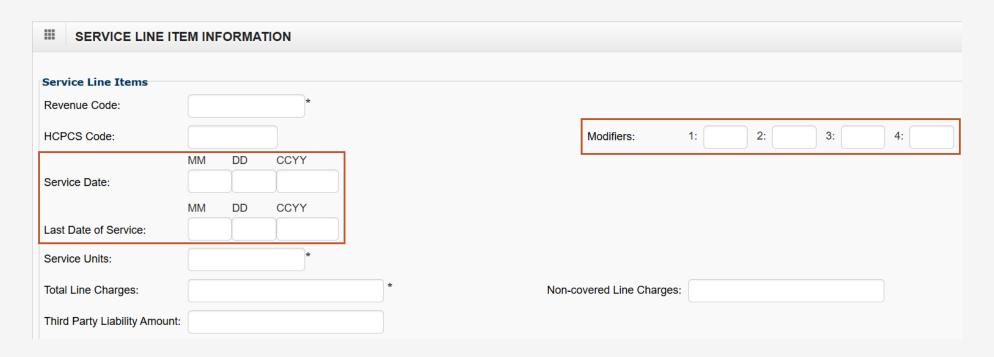

### Service Line Item Information – Institutional (3 of 7)

- 5. Complete the **Service Units** fields.
- 6. Complete the **Total Line Charges** fields.

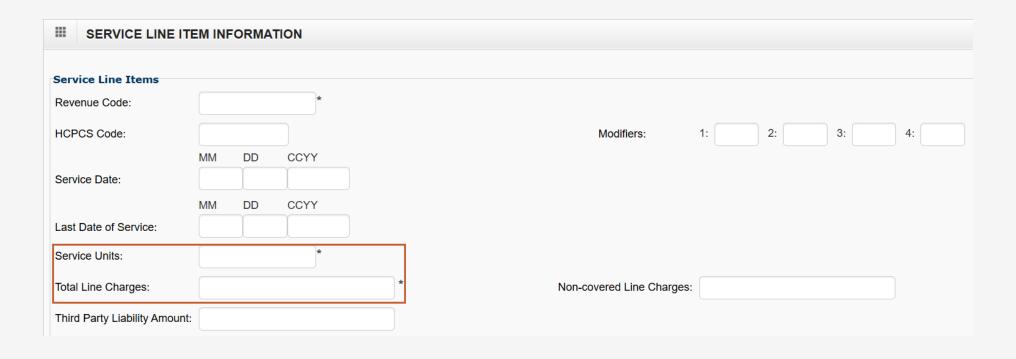

### Service Line Item Information – Institutional (4 of 7)

- 7. Complete the **Third Party Liability Amount** field. (Optional)
- 8. Complete the **Non-covered Line Charges** field. (Optional)

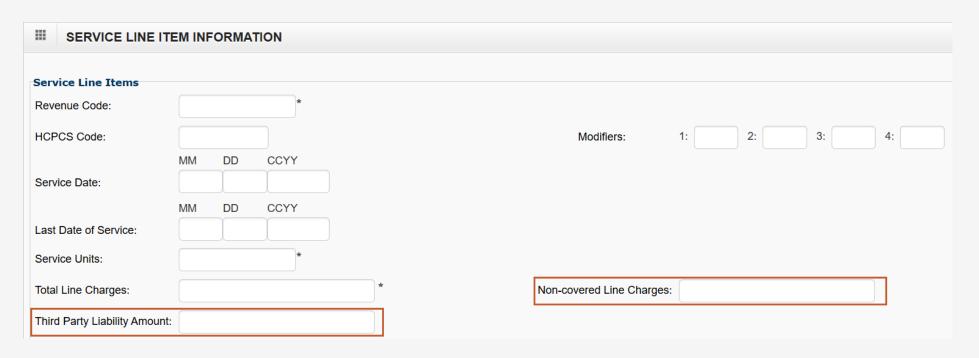

### Service Line Item Information – Institutional (5 of 7)

- 9. Complete the following fields as applicable:
  - If the operating physician, other operating physician, rendering physician, or referring physician is the same as the header provider information, then leave blank.
  - If the operating physician, other operating physician, rendering physician, or referring physician differ from the header provider information input during the Provider Information section, enter the National Provider ID (NPI) in the Operating Physician ID, Other Operating Physician ID, Rendering Physician ID, or Referring Physician ID field and select NPI from the Type drop-down list.

**Note:** If a rendering physician NPI is submitted, providers are encouraged to also enter the appropriate taxonomy code.

| Operating Physician ID (If different from header):       | Туре: | <u> </u> |  |  |
|----------------------------------------------------------|-------|----------|--|--|
| Other Operating Physician ID (If different from header): | Туре: | ~        |  |  |
| Rendering Physician ID (If different from header):       | Туре: | <u> </u> |  |  |
| Referring Physician ID (If different from header):       | Туре: | <u> </u> |  |  |
| LINE DRUG INFORMATION                                    |       |          |  |  |

Note: Providers can select the plus icon (+) to add LINE DRUG INFORMATION or the minus icon (-) to minimize it if it is no longer needed.

| LINE DRUG INFORMA     | TION |           |   |       |          |            |   |
|-----------------------|------|-----------|---|-------|----------|------------|---|
| National Drug Code:   | *    | Quantity: | * | Unit: | <u> </u> | Qualifier: | ~ |
| Prescription/Link No: |      |           |   |       |          |            |   |

### Service Line Item Information – Institutional (6 of 7)

- 10. To add a line item to the bill, select **Add Service Line Item**. Repeat this process for each additional line. A window displays to confirm the Service Line is added successfully.
- 11. Select **OK** to close the window.

Note: Providers can select **Update Service Line Item** to update a line item that was previously added.

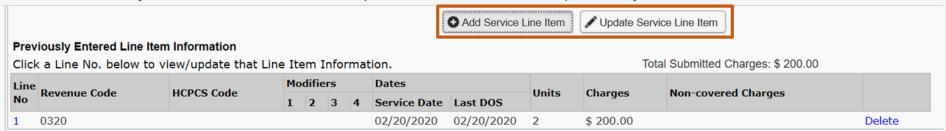

Once a line item has been added, the line item information displays.

- 12. Proceed with the line item information as follows:
  - To update the line item information, select the Line No link.
  - To remove the line item, select the **Delete** link.

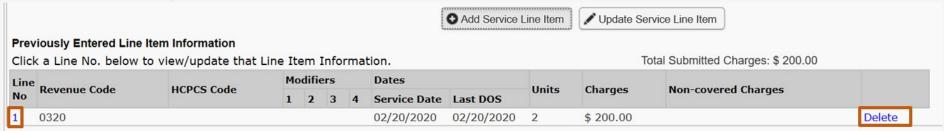

### Service Line Item Information – Institutional (7 of 7)

13. Once the provider enters all line items, scroll back to the top of the page and select **Submit Bill** to submit the bill.

**Note:** The provider also has the option to save the bill and return later or reset the bill to start over. To view the steps on retrieving a saved bill, proceed to the <u>Retrieving Saved Bills</u> section of this document.

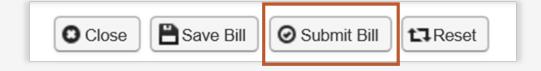

Note: Saved Bills will be available under the **Retrieve Saved Bills** menu for a later submission.

# Adding an Attachment – Institutional (1 of 3)

After selecting **OK** to proceed to add or updated the line, a popup window opens with the message "Do you want to submit any Backup Documentation?"

- 1. Proceed as applicable:
  - To add attachments, select **OK**. The **Add Attachments** window opens.
  - To proceed without attachments (no attachment is needed), select Cancel.

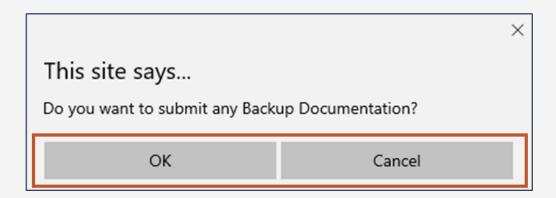

# Adding an Attachment – Institutional (2 of 3)

AA-Available on Request at Provid

BM-By Mail

EM-E-Mail

FX-By-Fax

**EL-Electronically Only** 

FT-FT-File Transfer

 In the Add Attachments window, select the Attachment Type being submitted for the services rendered and select the Transmission Code.

Note: Attachments can only be attached if selecting Transmission Code of EL or FT.

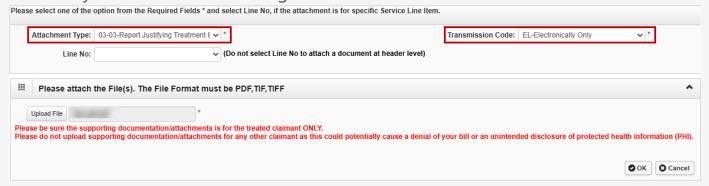

To locate and add the attachment, select Upload File, then select OK.

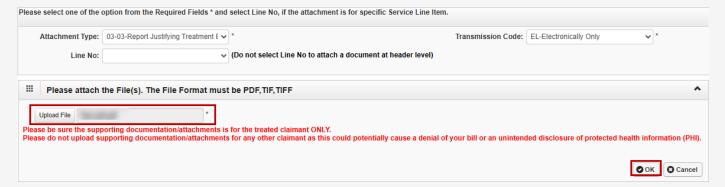

# Adding an Attachment – Institutional (3 of 3)

Once the **Submit Bill** tab is selected, the Transaction Control Number (TCN) displays and the option to add additional attachments displays. Once the attachment is added, it will be listed in the **Attachment List** section.

4. To complete the physician or supplier attestation, select the **SIGNATURE OF PHYSICIAN OR SUPPLIER** checkbox.

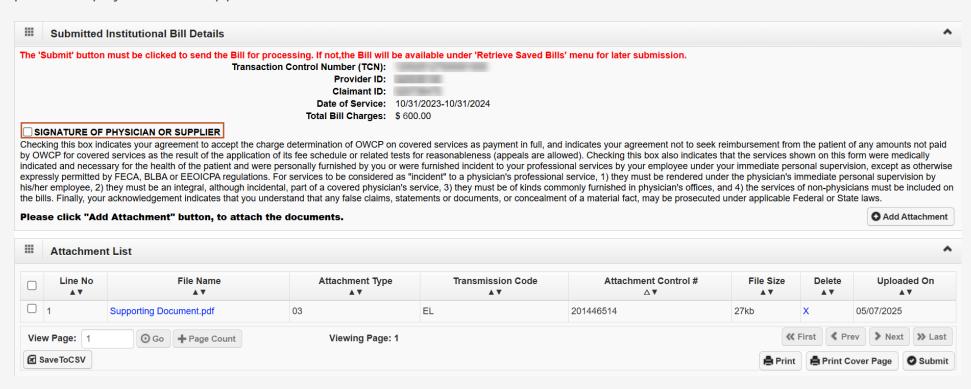

### Submitted Institutional Bill Details

5. To submit the bill, select **Submit**. Once submitted, the "Do you want to Submit another Bill?" confirmation alert message displays.

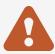

**Important:** For transmission codes of AA, BM, EM, and FX, the provider will need to select **Print Cover Page** to mail or fax the attachments. Refer to <a href="How to View PDFs Using Adobe Reader">How to View PDFs Using Adobe Reader</a> for instructions on how to view PDFs using Adobe Reader.

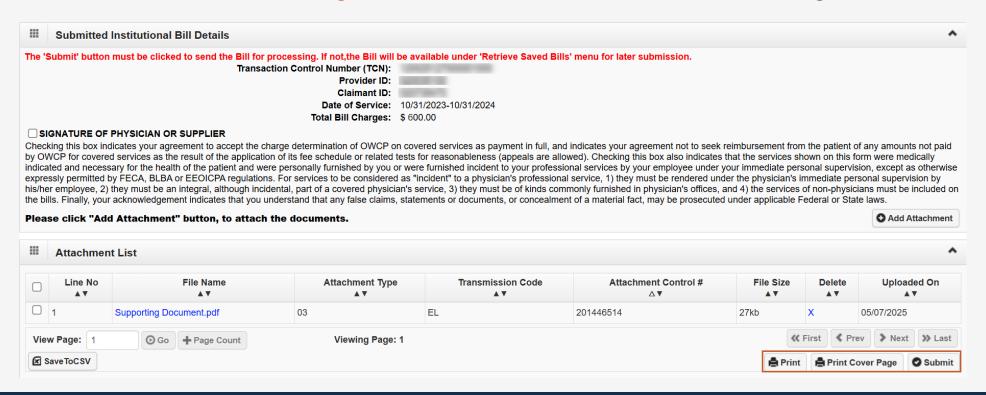

# Missing Data Message – Institutional

Most billing providers are required to include the Billing NPI. For OWCP bills submitted from providers such as non-medical vendors, fiscal intermediaries, and non-emergency transportation, Billing NPI is not required.

- If the NPI is missing, an error message will display.
  - The following is required information that the provider may be prompted to enter:
  - Billing Provider Information NPI
- If the Taxonomy Code is missing or invalid, a warning message will display.
  - Providers are encouraged to submit taxonomy details for Billing Provider and NPI or taxonomy details for Rendering Provider at header and lines.
  - Review the following missing NPI or taxonomy information:
    - Billing Provider Information Taxonomy Code
    - Attending Provider Taxonomy Code

**Note:** The provider can select **Cancel** to return to the bill and enter the details or they can select **OK** to proceed with submission.

Submitting a **Dental Bill** in the WCMBP System

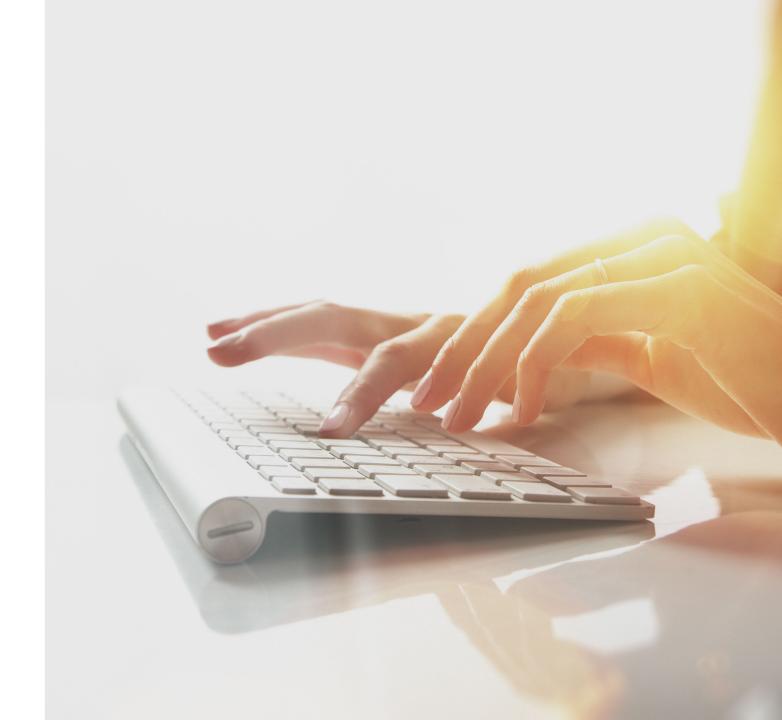

# Submitting a Dental Bill in the WCMBP System

1. To begin entering a Dental claim using Direct Data Entry (DDE), select the **Submit Dental** link.

**Note:** PROVIDER INFORMATION — To access and view the **Bill Submission** page after submitting a bill, providers must disable their popup blocker.

| O Close                         |                                                                                                    |  |  |  |
|---------------------------------|----------------------------------------------------------------------------------------------------|--|--|--|
| Choose an Option.               |                                                                                                    |  |  |  |
| Submit Professional (OWCP-1500) | Submit Professional Use this option for services rendered by providers enrolled as Individual, Group or Ambulatory Surgical Centers. |  |  |  |
| Submit Institutional (OWCP-04)  | Submit Institutional Use this option for services rendered by providers enrolled as a facility.                                      |  |  |  |
| Submit Dental                   | Submit Dental                                                                                                    |  |  |  |

# Program – Dental

2. Select the claimant program for the bill being submitted from the **Program** drop-down list.

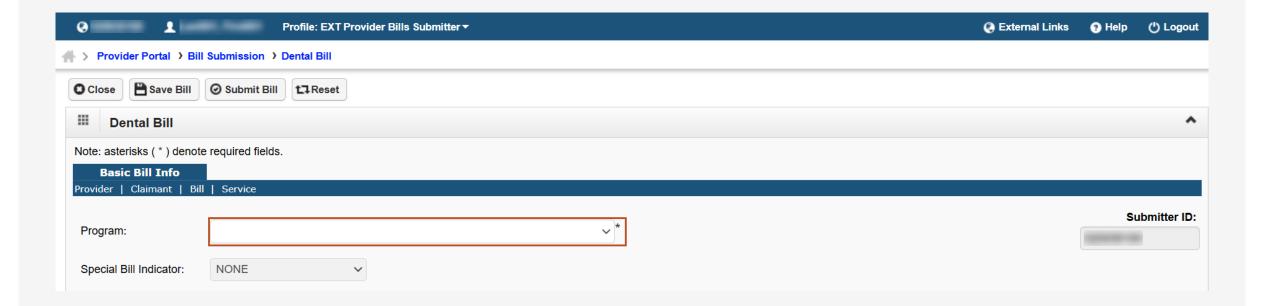

### Provider Information – Dental (1 of 4)

 Enter the Billing Provider National Provider ID (NPI) number in the NPI field.

Note: BILLING PROVIDER INFORMATION—such as Provider ID, Type, Provider Name, and Address—will display based on the provider profile of the user logged in. The provider is required to enter the National Provider ID (NPI) and is strongly encouraged to enter the billing Taxonomy Code in the designated field.

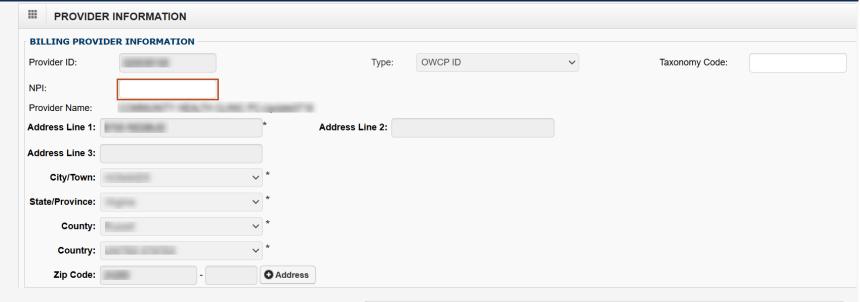

- 2. To make changes to the Billing Provider address, select **+Address**. The **Address details** window opens.
  - a. Enter the address and zip code in the **Address Line 1** and **Zip Code** fields.
  - b. Select **Validate Address**. The remaining address fields automatically populate.
  - c. To return to the **Professional Bills Online Submission** page, select **OK**.

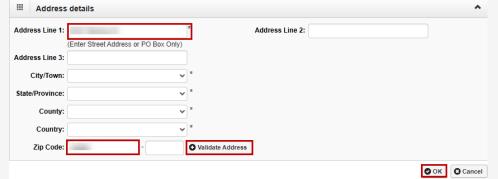

### Provider Information – Dental (2 of 4)

The **Is the Billing Provider also the Rendering Provider** section automatically defaults to **No**.

- 3. Complete the **Is the Billing Provider also the Rendering Provider** section as applicable:
  - If yes (the Billing Provider is also the Rendering Provider), select **Yes**. The **RENDERING PROVIDER INFORMATION** section collapses.
  - If no (the Billing Provider differs from the Rendering Provider), complete the following:
    - a. Enter the Rendering Provider NPI in the **Provider ID** field.
    - b. Select the NPI from the **Type** drop-down list.

**Note:** Providers are encouraged to enter the **Taxonomy Code**.

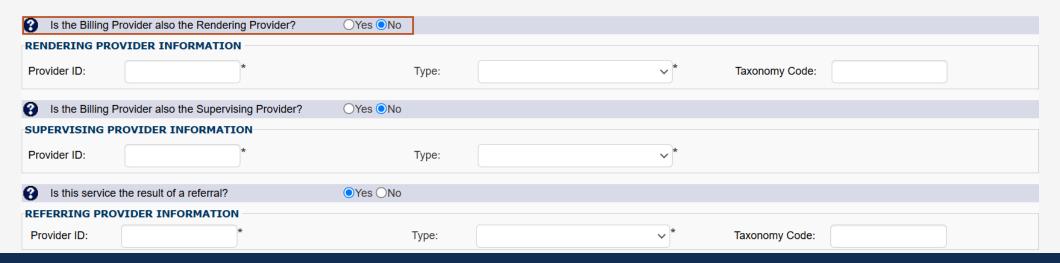

### Provider Information – Dental (3 of 4)

The Is the Billing Provider also the Supervising Provider? section automatically defaults to Yes.

- 4. Complete the **Is the Billing Provider also the Supervising Provider?** section.
  - If yes (the Billing Provider is also the Supervising Provider), proceed to the next step.
  - If no (the Billing Provider differs from the Supervising Provider), select No. The SUPERVISING PROVIDER INFORMATION section expands.
    - a. Enter the supervising provider's NPI in the **Provider ID** field.
    - b. Select **NPI** from the **Type** drop-down list.

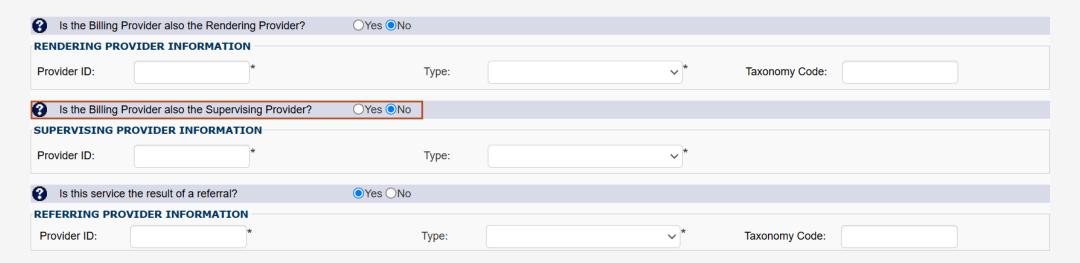

### Provider Information – Dental (4 of 4)

The **Is the Service the result of a referral?** section automatically defaults to **No**.

- 5. Complete the **Is the Service the result of a referral?** section.
  - If no (the service is not a result of a referral), proceed to the next step.
  - If yes (the service is a result of a referral), select Yes. The REFERRING PROVIDER INFORMATION section expands.
    - a. Enter the referring provider's NPI in the **Provider ID** field.
    - b. Select **NPI** from the **Type** drop-down list.

**Note**: Providers are encouraged to enter **Taxonomy**.

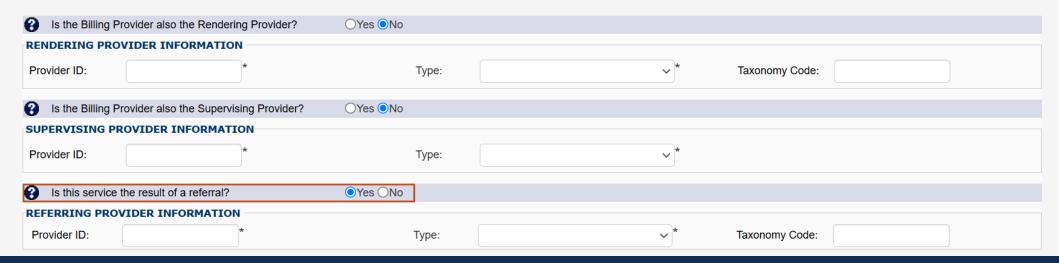

#### Claimant Information – Dental

- 1. Enter the Claimant ID.
- 2. Select the case number from the **Type** drop-down list.

Note: FECA, DCMWC, and DEEOIC can enter a social security number (SSN) or Case Number. If an SSN is entered for a FECA claimant, the **Date of Injury** field is required.

**Note:** If claimant information is found based on Type (Case Number or SSN), the system will auto-populate the claimant's information. If the system cannot locate claimant information, the system will display a message stating, "CLAIMANT INFORMATION—Claimant details not found for the program selected". Providers will need to manually enter the claimant information.

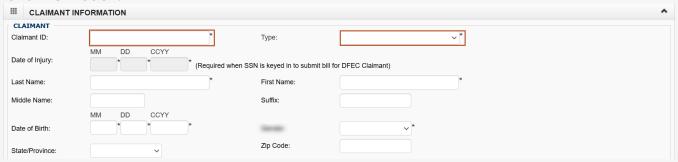

The Does Bill have any Third-Party Liability Amount? section automatically defaults to No.

- 3. Complete the **Does Bill have any Third-Party Liability Amount?** section as applicable:
  - If no (the bill does not include Third-Party Liability (TPL) amount), proceed to the next step.
  - If yes (there is a TPL amount to be listed), select **Yes** and enter the amount that was paid by a Third-Party Liability (TPL) in the **Third Party Liability Amount** field.

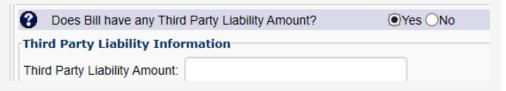

### Bill Information – Dental (1 of 7)

#### **Enter the following bill information:**

1. In the **Patient Account No.** field, enter the patient's account number within the provider's organization.

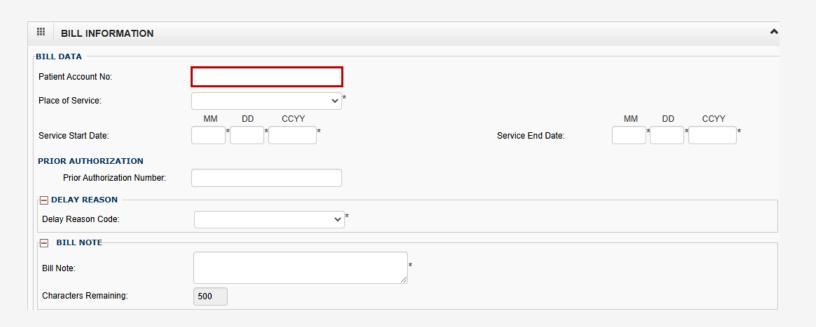

# Bill Information – Dental (2 of 7)

2. Select the place of service from the **Place of Service** drop-down list.

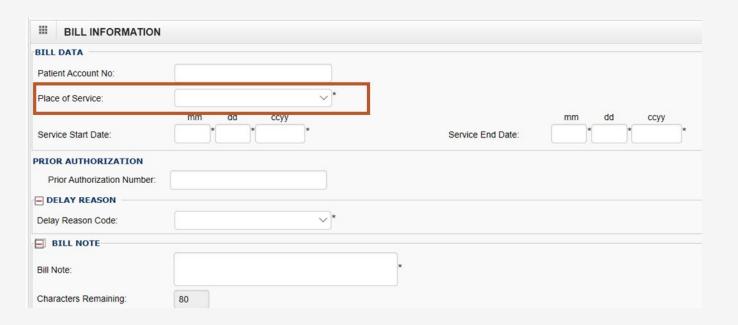

# Bill Information – Dental (3 of 7)

3. Enter the date of service range in the **Service Start Date** and **Service End Date** fields.

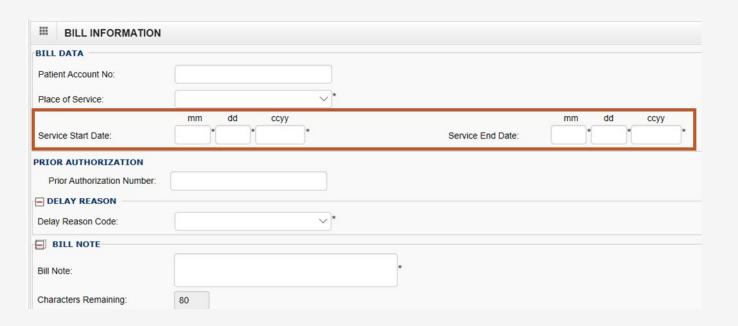

# Bill Information – Dental (4 of 7)

The following slides guide providers through completing the **Bill Information** section. The sub-headings that have a plus icon (+) next to them are expandable. When the provider selects the plus icon (+), the provider can enter information as needed in the expanded subsection.

When a subsection expands, fields with an asterisk (\*) are mandatory. To collapse a subsection without including any additional information, select the minus icon (-).

The following fields default as optional until the provider expands them:

- DELAY REASON
- BILL NOTE

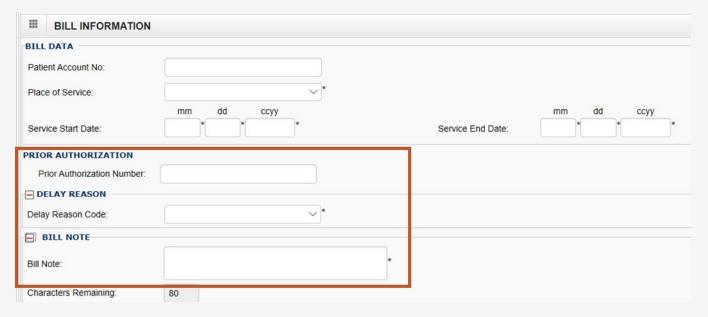

# Bill Information – Dental (5 of 7)

The **Is this bill accident related?** section automatically defaults to **No**.

- 4. Complete the **Is the bill accident related?** section as applicable:
  - If no (the bill is not accident related), proceed to the next step.
  - If yes (the bill is accident related), select Yes. The Related Causes Information section expands.
    - a. Select the related cause or causes from the **Related Causes** drop-down list.
    - b. Enter the accident date in the **Accident Date** field.

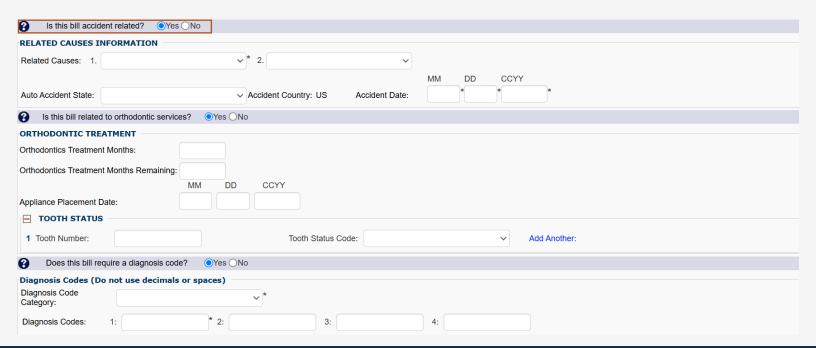

### Bill Information – Dental (6 of 7)

The Is this bill related to orthodontic services? section automatically defaults to No.

- 5. Complete the **Is this bill related to orthodontic services?** section as applicable:
  - If no (the bill is not orthodontic related), proceed to the next step.
  - If yes (the bill is orthodontic related), select Yes. The ORTHODONTIC TREATMENT section expands.
    - a. Enter the orthodontic treatment information
    - b. To expand the **TOOTH STATUS** section, select the plus icon (+).

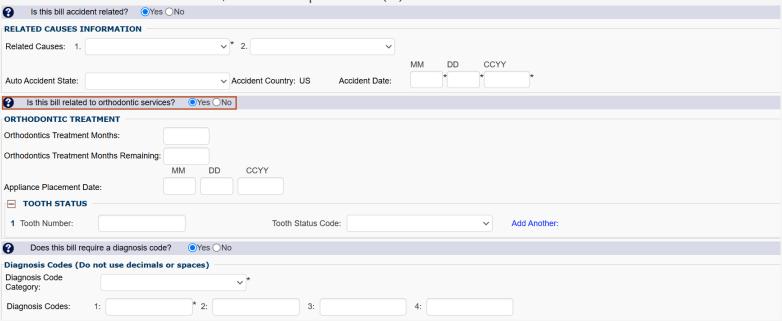

# Bill Information – Dental (7 of 7)

The **Does this bill require a diagnosis code** section automatically defaults to **No**.

- 6. Complete the **Does the bill require a diagnosis code** section as applicable:
  - If no (the bill does not require a diagnosis code), proceed to the next step.
  - If yes (the bill requires a diagnosis code), select Yes. The section expands.
    - a. Select the diagnosis code from the **Diagnosis Code Category** drop-down list.
    - b. Enter the diagnosis code or codes in the **Diagnosis Codes** fields.

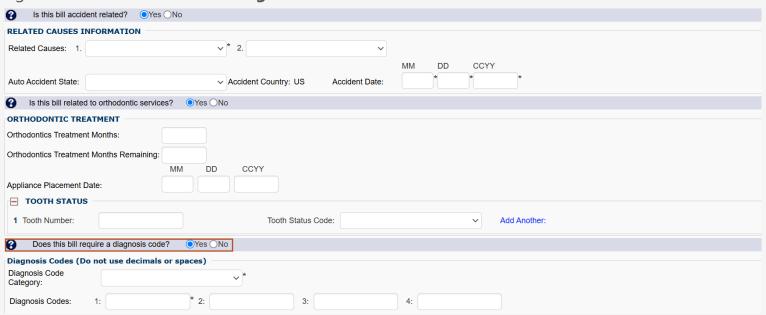

#### Basic Line Item Information – Dental (1 of 11)

#### **Enter the following Basic Line Item information:**

- Enter the date of service in the Service Date fields.
- 2. Enter the appliance placement date in the **Appliance Placement Date** fields.

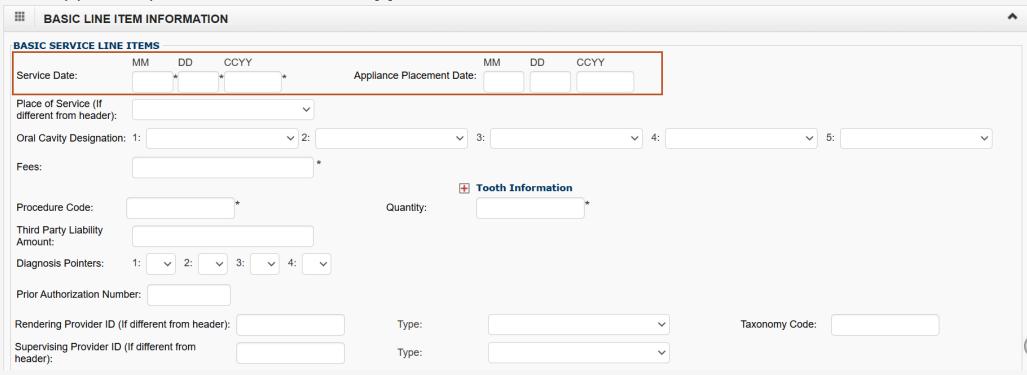

#### Basic Line Item Information – Dental (2 of 11)

3. Select a place of service from the Place of Service (if different from header) drop-down list.

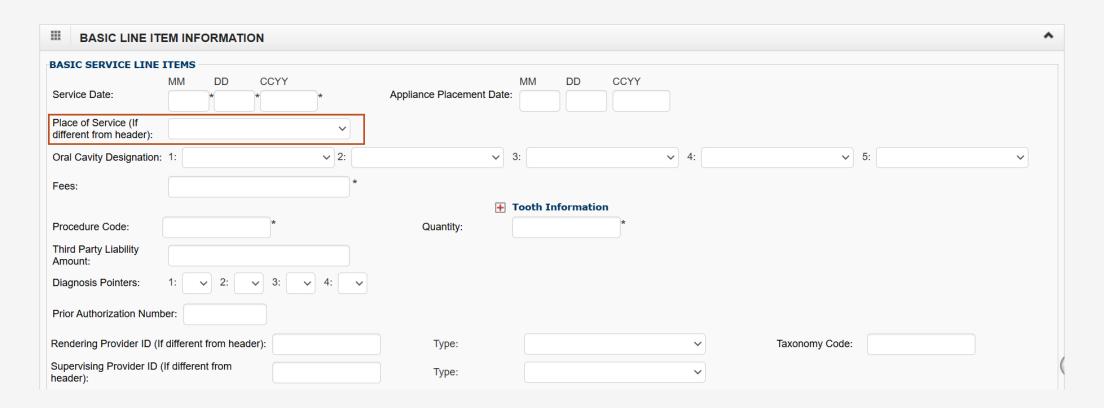

#### Basic Line Item Information – Dental (3 of 11)

4. Select the oral cavity designation from the **Oral Cavity Designation** drop-down lists.

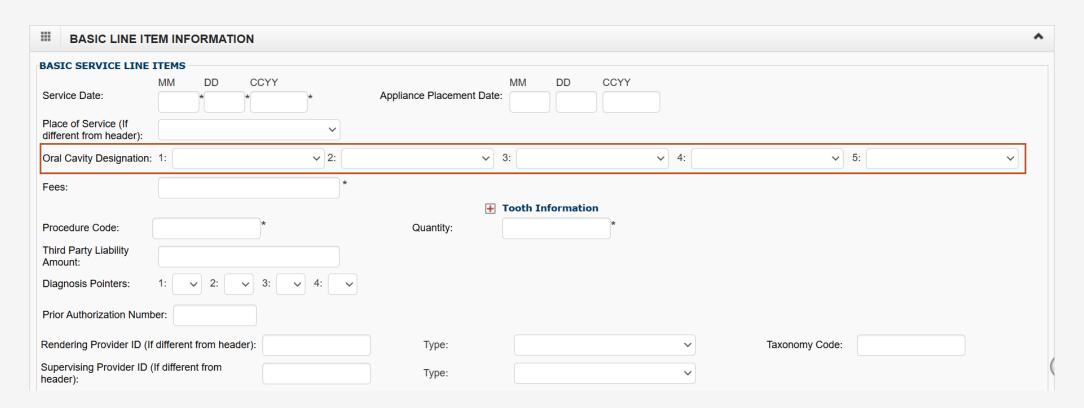

#### Basic Line Item Information – Dental (4 of 11)

5. Enter submitted charges for the line item in the **Fees** field.

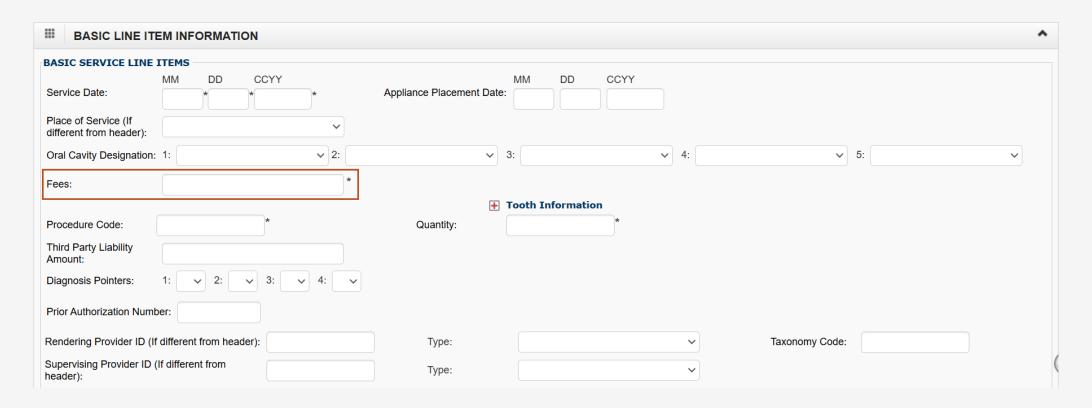

#### Basic Line Item Information – Dental (5 of 11)

The **Tooth Information** section is collapsed by default.

- 6. To enter relevant tooth information, select the plus icon (+). The **Tooth Information** section expands.
  - a. Enter the relevant information in the **Tooth Number/Letter** field.
  - b. Enter the relevant information in the **Tooth Surface** fields.
  - c. Complete the **Procedure Code** field.
  - d. Complete the **Quantity** field.

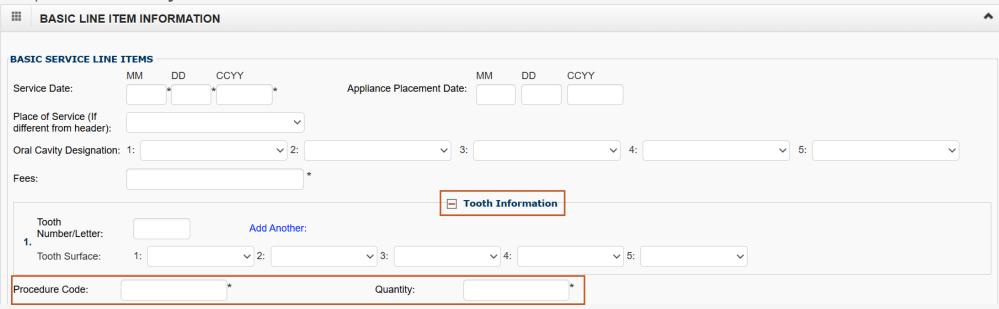

#### Basic Line Item Information – Dental (6 of 11)

- 7. Complete the **Third Party Liability Amount** field.
- 8. Select a Diagnosis Pointer—the diagnostic reference number (one through four from the **Bill Information** section) to relate the date of service and procedure performed to the appropriate diagnosis code—from the **Diagnosis Pointers** drop-down lists.

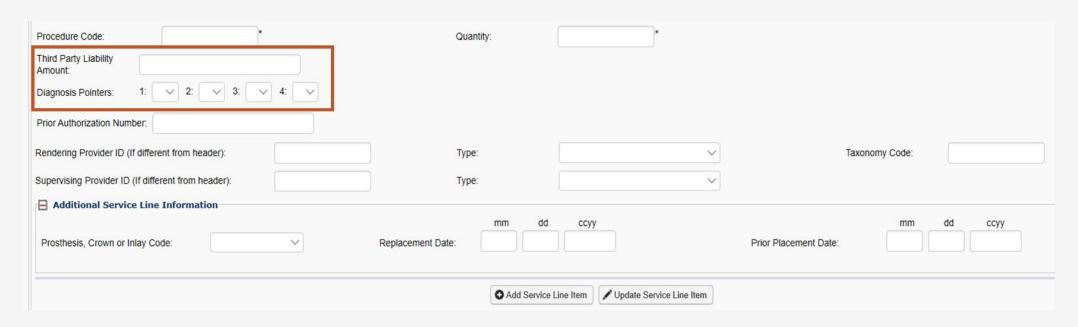

#### Basic Line Item Information – Dental (7 of 11)

9. Complete the **Prior Authorization Number** field.

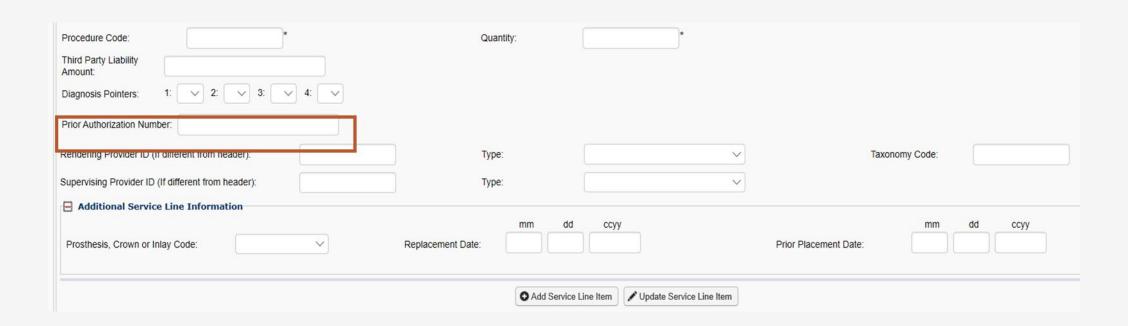

#### Basic Line Item Information – Dental (8 of 11)

- 10. Complete the following fields as applicable:
  - If the rendering provider, ordering provider, or supervising provider is the same as the header provider information, then leave blank.
  - If the rendering provider or supervising provider differ from the header provider information input during the **Provider Information** section, enter the National Provider ID (NPI) in the **Rendering Provider ID** or **Supervising Provider ID** fields and select **NPI** from the corresponding **Type** drop-down list.

Note: If a rendering provider NPI is submitted, providers are encouraged to also enter the appropriate taxonomy code.

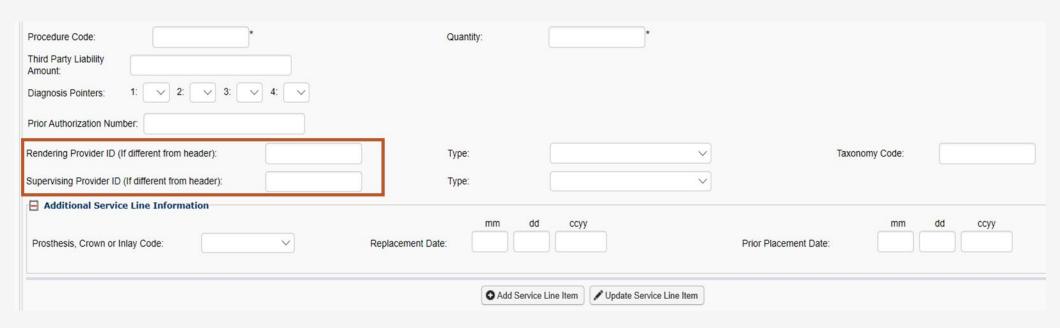

#### Basic Line Item Information – Dental (9 of 11)

11. Enter the rendering provider's taxonomy code in the **Taxonomy Code** field.

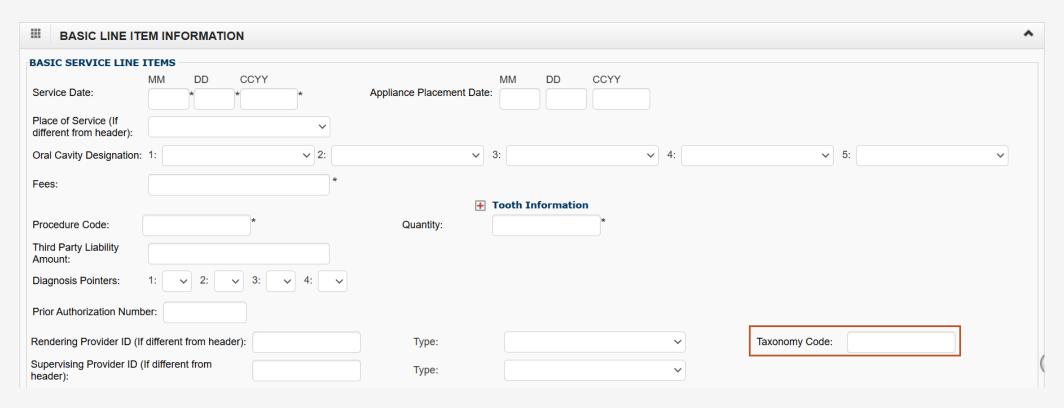

### Basic Line Item Information – Dental (10 of 11)

Note: The Additional Service Line Information section is collapsed by default.

- Providers can select the plus icon (+) to expand this section to enter relevant information in the Additional
   Service Line Information section.
- If this section is no longer needed, providers can select the minus icon (-) to minimize it.

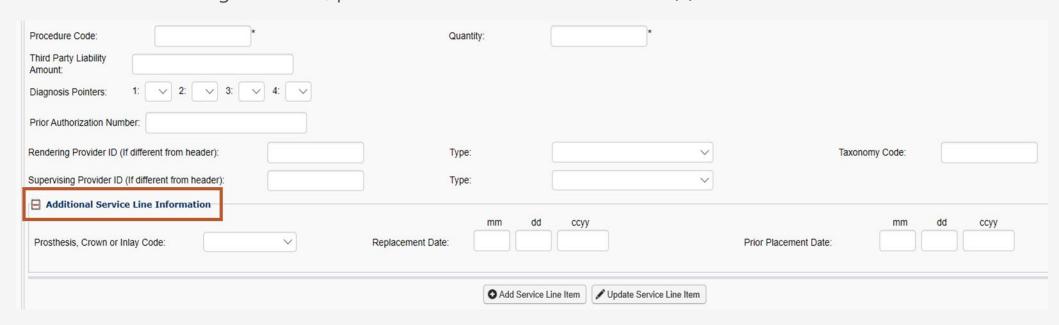

#### Basic Line Item Information – Dental (11 of 11)

- 12. To include the line item in the bill, select **Add Service Line Item**. Repeat this process for each additional line. A window displays to confirm the Service Line is added successfully.
- 13. Select **OK** to close the window.

**Note:** Providers can select **Update Service Line Item** to make corrections and enter missing information to a line item that was previously added.

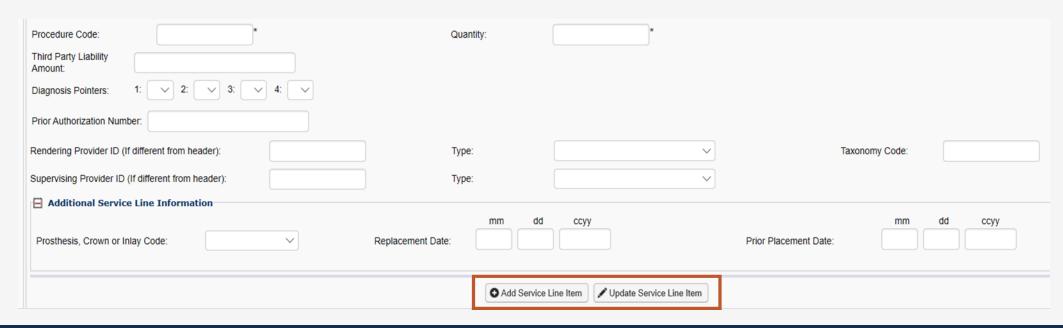

# Previously Entered Line Item Information – Dental

Once a line item has been added, the line item information displays.

- 1. Proceed with the line item information as follows:
  - To update the line item information, select the Line No link.
  - To remove the line item, select the **Delete** link.

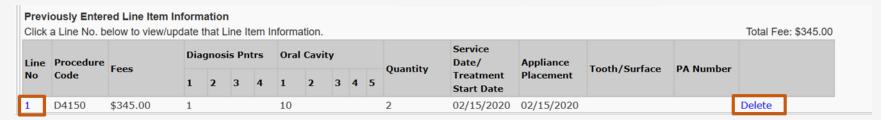

2. Once the provider has entered all line items scroll back to the top of the page and select **Submit Bill** to submit the bill.

**Note:** The provider also has the option to save the bill and return later or reset the bill to start over. To view the steps on retrieving a saved bill, proceed to the <u>Retrieving Saved Bills</u> section of this document.

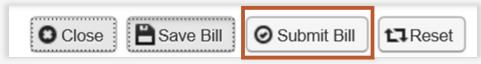

Note: Saved bills are available under the Retrieve Saved Bills menu for a later submission.

# Bill Information – Add or Update Service Line Warning

If the provider enters one item (rendering provider NPI or rendering taxonomy code), the other item is recommended to be entered. The system will return a message indicating that both items are encouraged.

When this system message is received, proceed as applicable.

- To return to the bill and enter the missing taxonomy, select Cancel.
- To proceed to add or update the line, select OK.

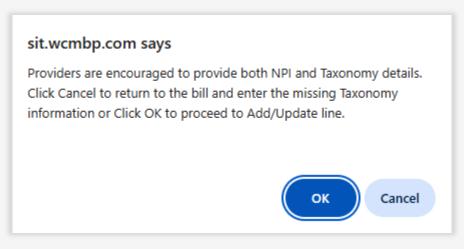

# Adding an Attachment – Dental (1 of 3)

When selecting **OK** to proceed to add or update the line, a popup window opens with the message "Do you want to submit any Backup Documentation?"

- 1. Proceed as applicable:
  - To add attachments, select OK. The Add Attachments window opens.
  - To proceed without attachments (no attachment is needed), select Cancel. The submitted professional bill details display.

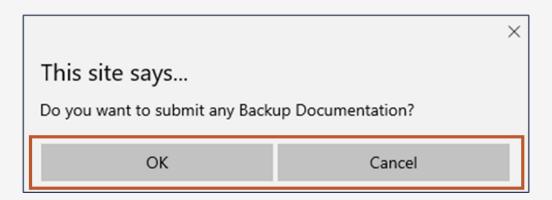

# Adding an Attachment – Dental (2 of 3)

2. In the **Add Attachments** window, select the **Attachment Type** being submitted for the services rendered and select the **Transmission Code**.

Note: Attachments can only be attached if selecting Transmission Code of EL or FT.

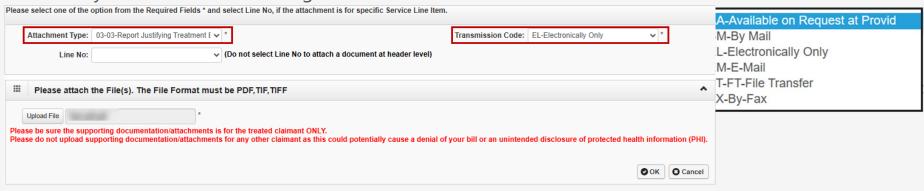

3. To locate and add the attachment, select **Upload File**, then select **OK**.

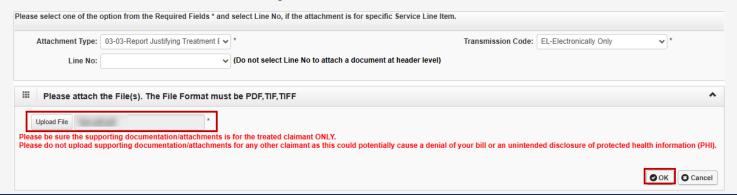

# Adding an Attachment – Dental (3 of 3)

Once the **Submit Bill** tab is selected, the Transaction Control Number (TCN) displays and the option to add additional attachments displays. Once the attachment is added, it will be listed in the **Attachment List** section.

4. To complete the attestation, select the **SIGNATURE OF PHYSICIAN OR SUPPLIER** checkbox.

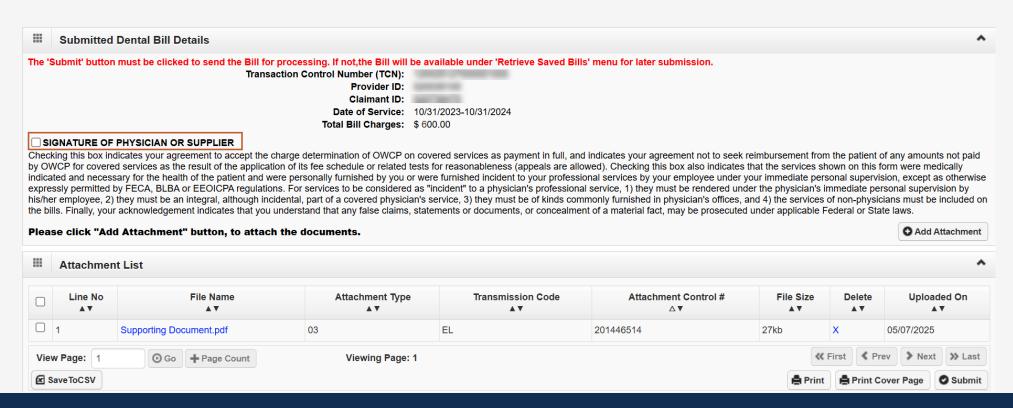

#### Submitted Dental Bill Details

5. To submit the bill, select **Submit**. Once submitted, the "Do you want to Submit another Bill?" confirmation alert message displays.

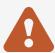

**Important:** For transmission codes of AA, BM, EM and FX, the provider will need to select **Print Cover Page** to mail or fax the attachments. Refer to <a href="How to View PDFs Using Adobe Reader">How to View PDFs Using Adobe Reader</a> for instructions on how to view PDFs using Adobe Reader.

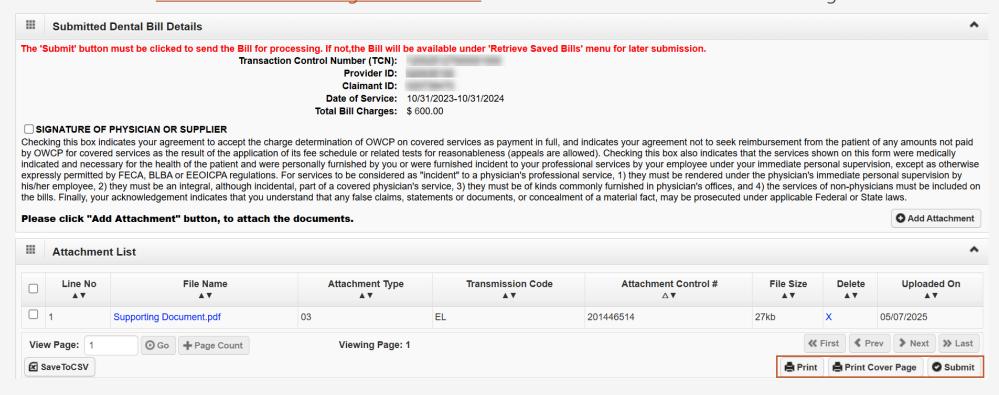

# Missing or Invalid Data Message – Dental

If the **Billing NPI** code is missing, a warning message will display.

Providers are encouraged to submit Billing NPI at header

If the **Taxonomy Code** is missing or invalid, a warning message will display.

- Providers are encouraged to submit taxonomy details for Billing Provider and NPI or taxonomy details for Rendering Provider at header and lines.
- Review the following missing NPI or taxonomy information:
  - Billing Provider Information Taxonomy Code
  - Rendering Provider Taxonomy Code
  - Line Rendering Provider Taxonomy Code for Lines

**Note:** The provider can select **Cancel** to return to the bill and enter the details or they can select **OK** to proceed with submission.

Retrieving Saved Bills

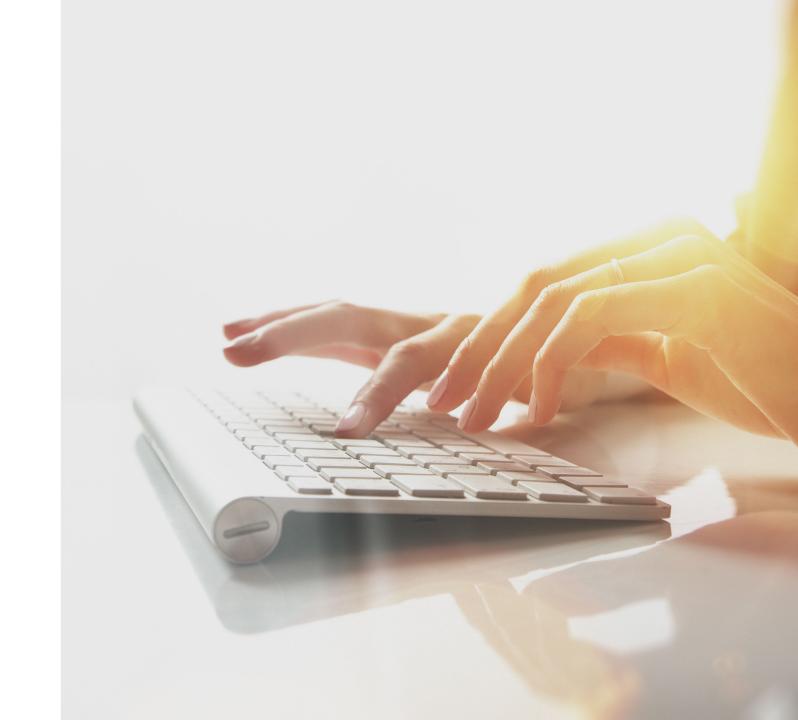

# Retrieving Saved Bills

 Select the Retrieve Saved Bills link under Bills. A link of all saved bills displays.

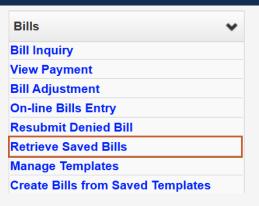

2. From the **Link** column, select the right-facing triangle icon. The system displays the corresponding bill (Professional, Institutional, or Dental Bill) that was previously saved.

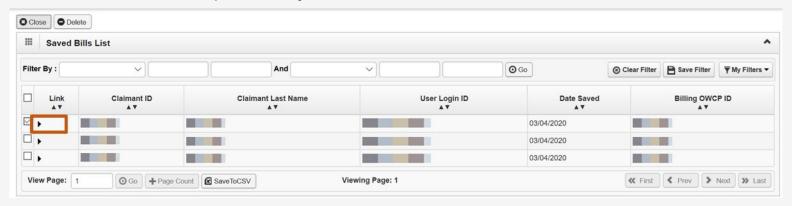

3. Continue making changes and submit the bill.

Billing Additional Information

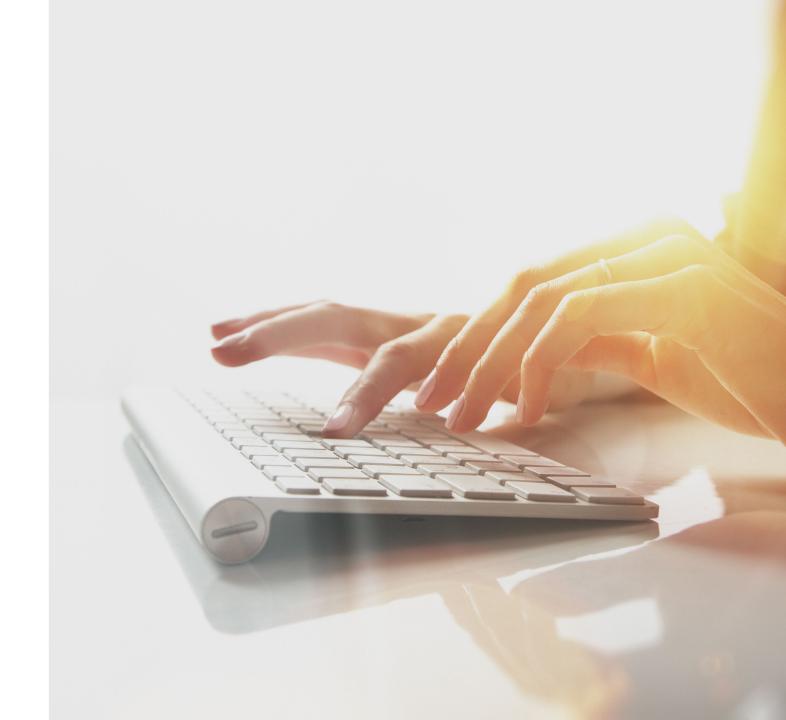

# Billing – Additional Information

- Prior to submitting bills:
  - Check claimant eligibility
  - Check to see if an authorization is required
  - Confirm authorizations are approved
- It takes up to 28 days to process a bill submitted via mail
- EFT payments differ depending on the program
  - DCMWC payments are paid on Wednesdays
  - DEEOIC payments are paid on Thursdays
  - DFEC payments are paid on Fridays
- For providers who elect against electronic correspondence, Explanation of Benefits (EOB) are mailed to the mailing address on file on the Monday prior to the EFT Payment
- It takes eight business days to process an Adjustment
- System features allow users to create and update bill templates
- Create bills from saved templates
- EDI bills are processed three times faster than mail and DDE bills
- Review the Fee Schedule to see what services are covered by DOL

Adding Attachments
After Bill Submission
in the WCMBP System

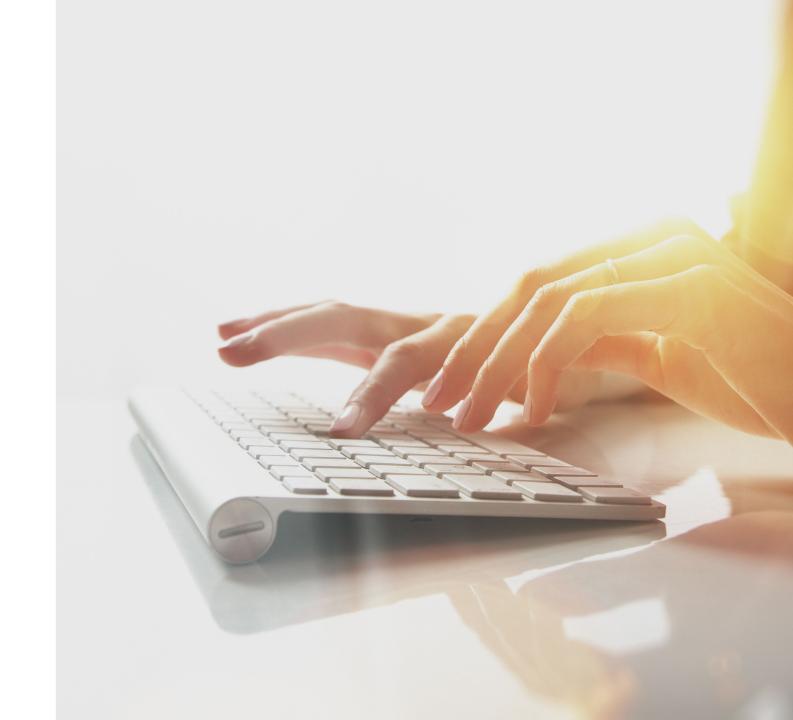

# Adding an Attachment to "In Process" Status Bills (1 of 6)

The Bill Inquiry process is consistent across all three bill submission types (Professional, Institutional, and Dental). This section provides a unified approach to reviewing and managing bills, ensuring that the same steps apply regardless of the bill type being submitted.

- Attachments can be added to a submitted bill when the bill status is "In Process."
- Attachments cannot be added to a submitted bill with other status types.
  - 1. To initiate this process, select the **Bill Inquiry** link under **Bills**.

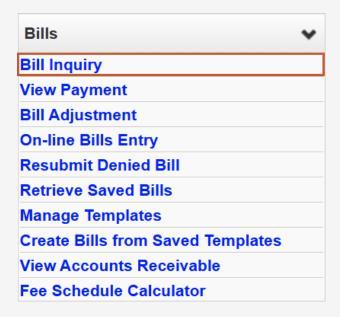

# Adding an Attachment to "In Process" Status Bills (2 of 6)

The system only displays bills processed within the last seven years.

By default, search results are limited to the most recent 100 bills; however, providers can use filters to display all bills that meet the specified criteria.

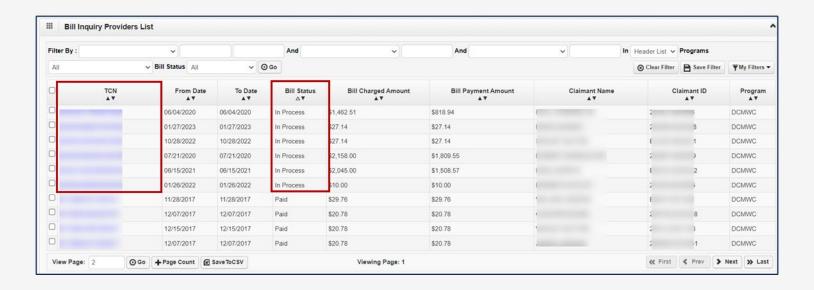

# Adding an Attachment to "In Process" Status Bills (3 of 6)

- 2. Complete these steps to add an attachment:
  - Select the TCN link for the "In Process" bill.

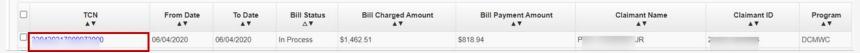

b. Select View/Add Attachment.

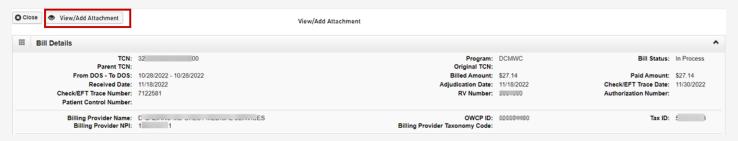

c. Select **Upload Images/Attachments**.

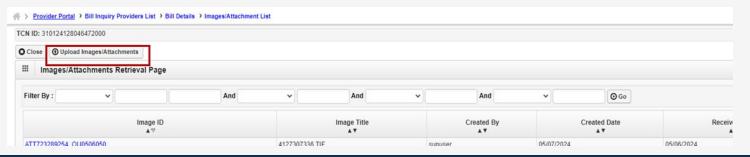

# Adding an Attachment to "In Process" Status Bills (4 of 6)

**Note:** If the error message "The bill processing is complete, and additional attachments cannot be added" appears, it is because although the bill may show as "In Process" on the portal, it is awaiting the payment decision. When this error message appears, the option to add attachments is not available.

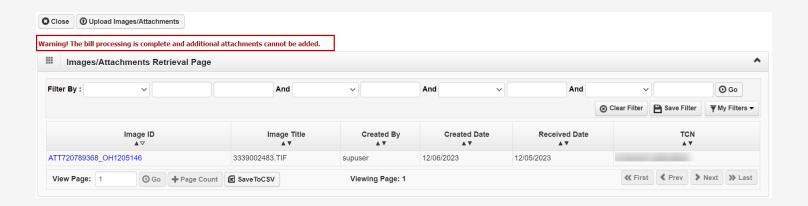

# Adding an Attachment to "In Process" Status Bills (5 of 6)

3. To upload documentation, select **Upload File**.

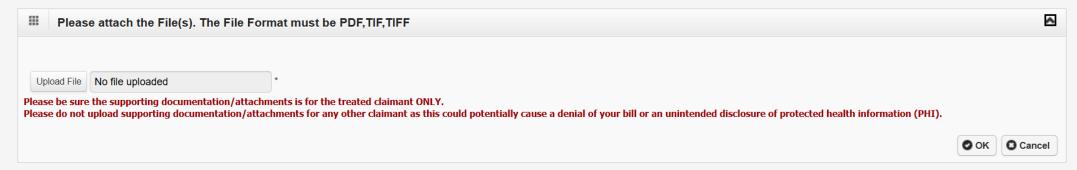

#### 4. Select OK.

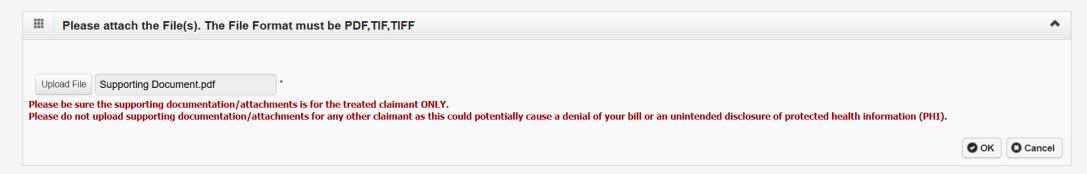

# Adding an Attachment to "In Process" Status Bills (6 of 6)

The system displays the uploaded file in the Image/Attachments Retrieval Page section.

5. To view the file, select the **Image ID** link.

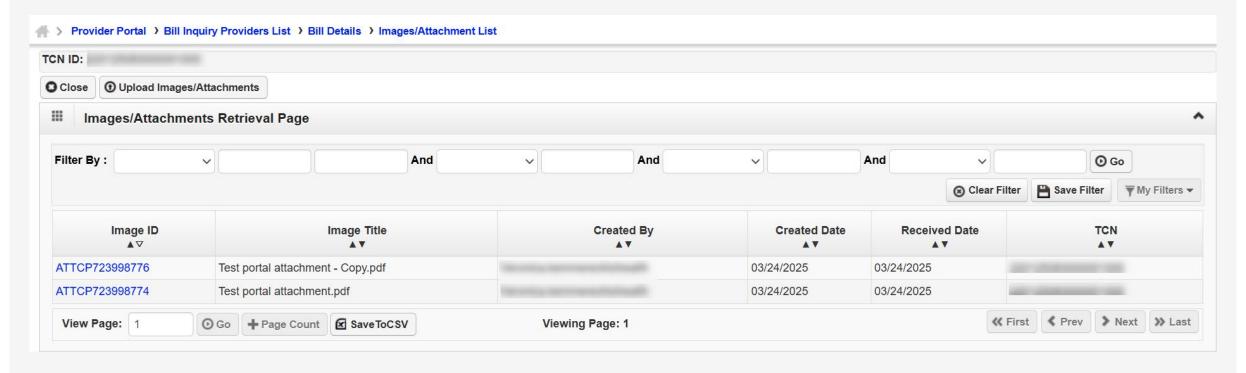

# THANK YOU!

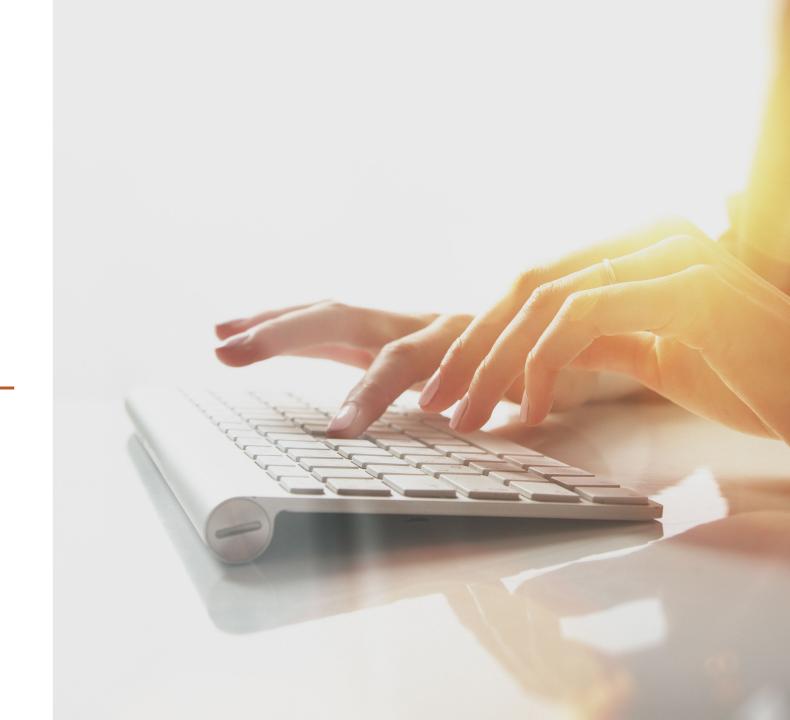